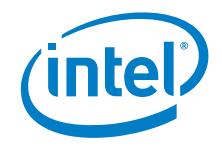

# **Intel® Vision Accelerator Design with the Intel® Movidius™ Myriad™ X VPU**

**HAL Configuration Guide**

*September 2019*

*Revision 1.3*

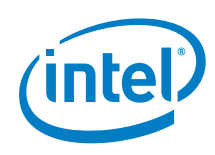

You may not use or facilitate the use of this document in connection with any infringement or other legal analysis concerning Intel products described herein. You agree to grant Intel a non-exclusive, royalty-free license to any patent claim thereafter drafted which includes subject matter disclosed herein.

No license (express or implied, by estoppel or otherwise) to any intellectual property rights is granted by this document.

All information provided here is subject to change without notice. Contact your Intel representative to obtain the latest Intel product specifications and roadmaps.

The products described may contain design defects or errors known as errata which may cause the product to deviate from published specifications. Current characterized errata are available on request.

Copies of documents which have an order number and are referenced in this document may be obtained by calling 1-800-548-4725 or by visiting: [http://w](http://www.intel.com/design/literature.htm)ww.intel.com/design/literature.htm

Intel technologies' features and benefits depend on system configuration and may require enabled hardware, software or service activation. Performance varies depending on system configuration. No computer system can be absolutely secure. Check with your system manufacturer or retailer or learn more at [intel.com].

Intel, Movidius, Myriad, OpenVINO and the Intel logo are trademarks of Intel Corporation in the U.S. and/or other countries.

\*Other names and brands may be claimed as the property of others.

Copyright © 2019, Intel Corporation. All rights reserved.

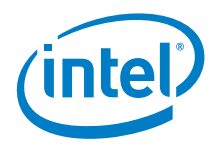

# **Contents**

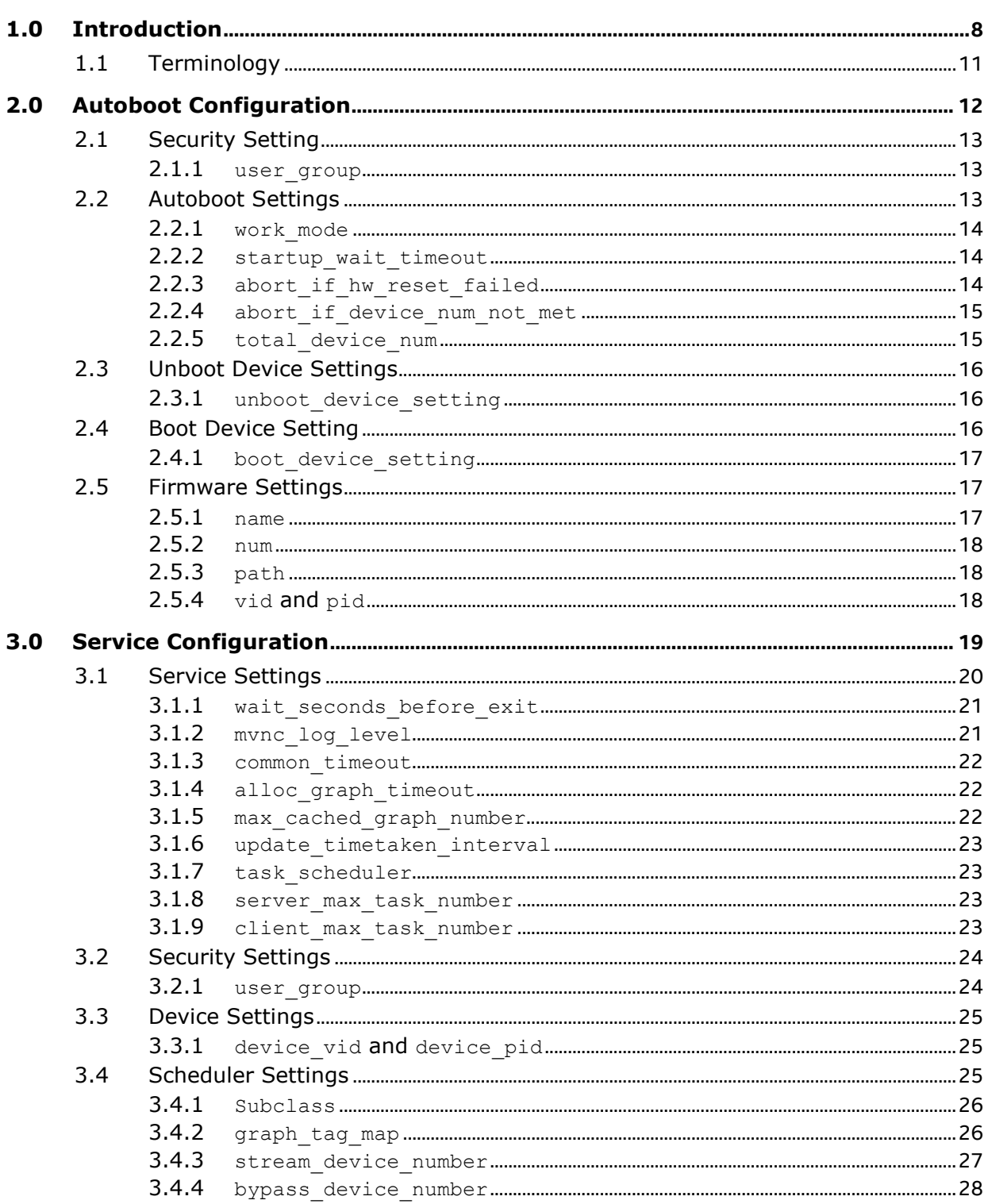

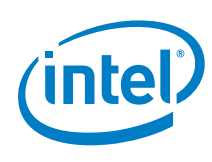

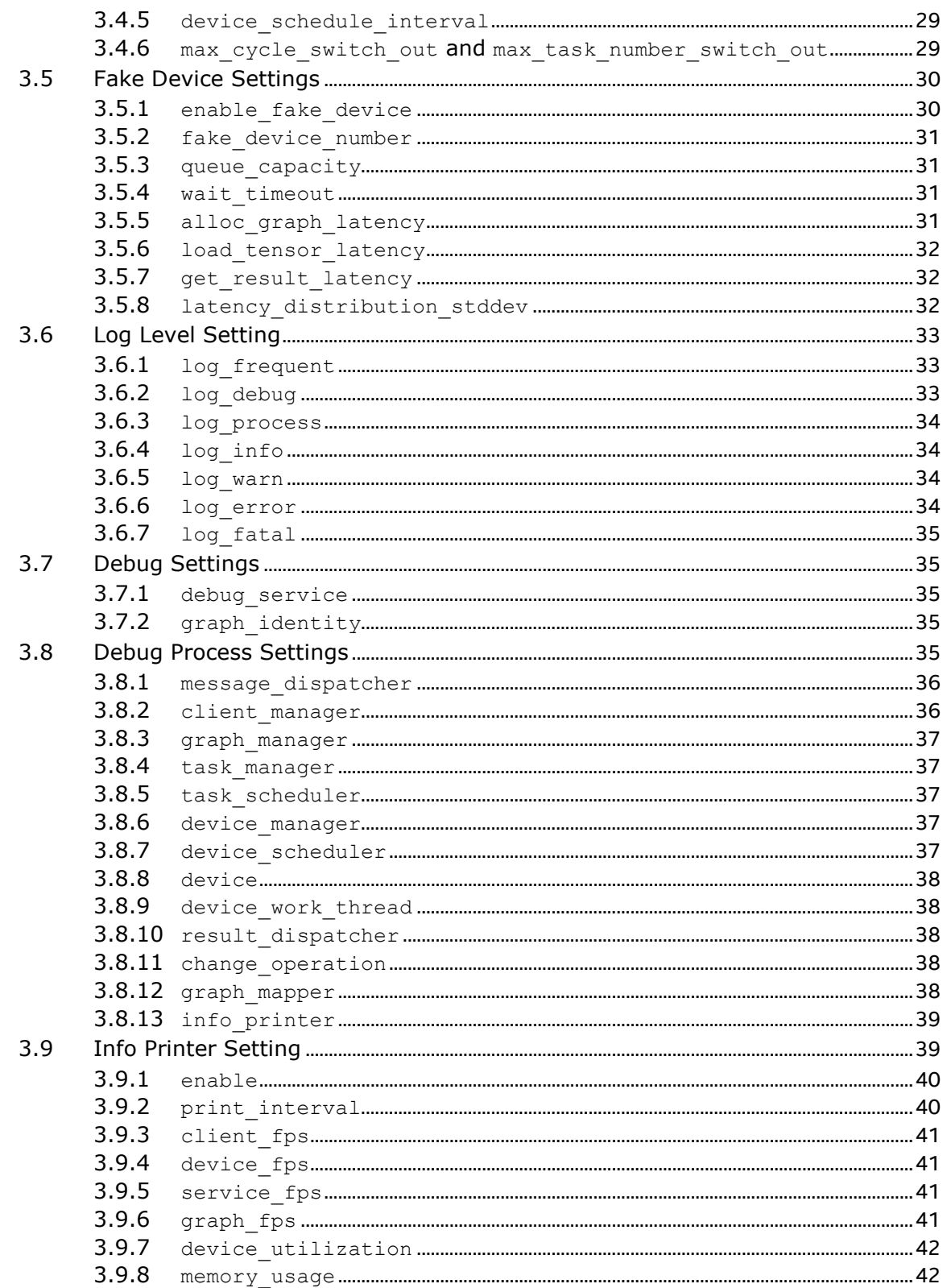

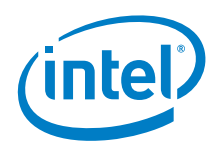

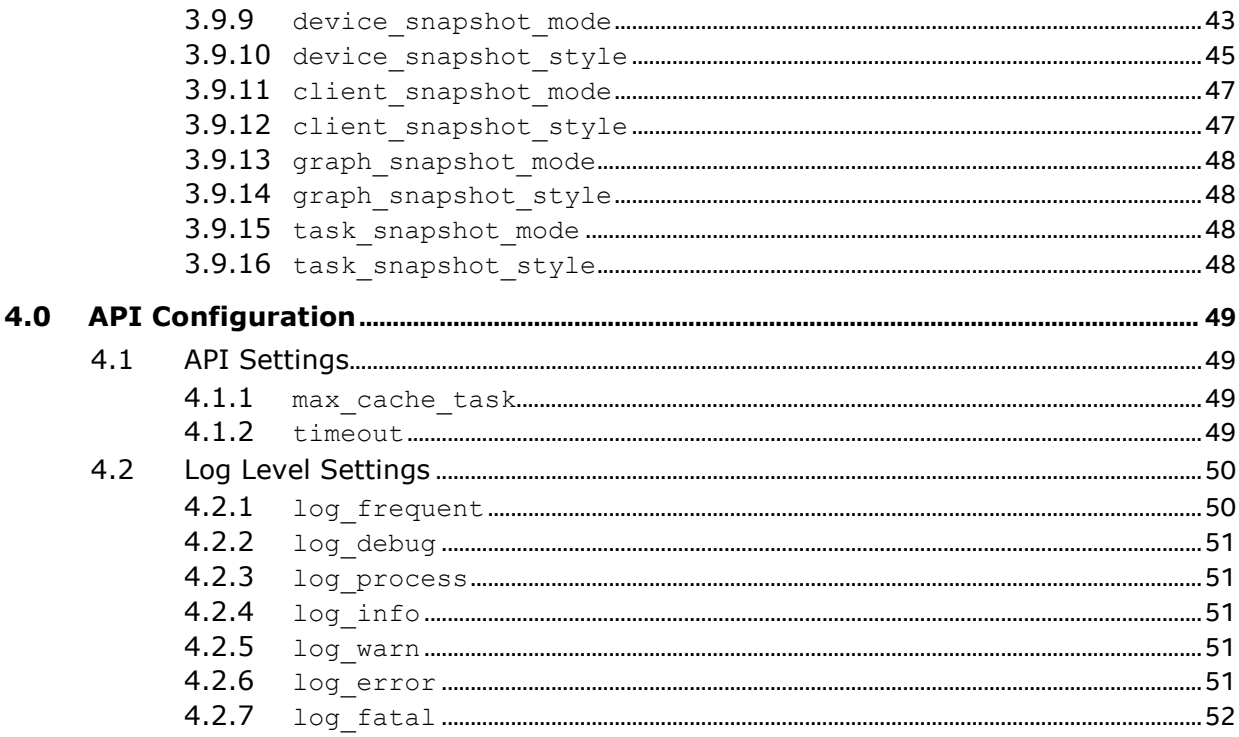

# **Figures**

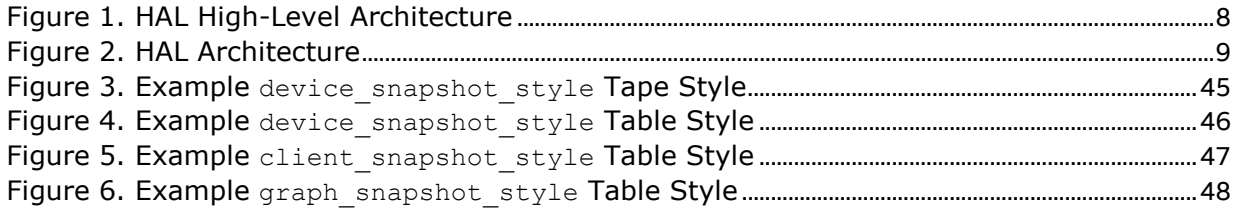

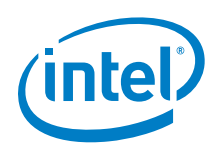

# **Tables**

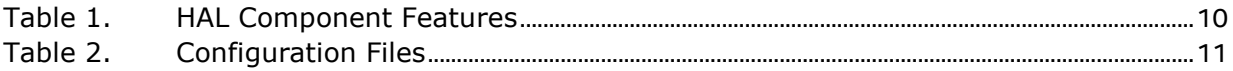

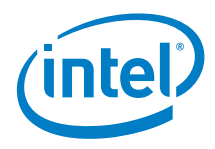

# *Revision History*

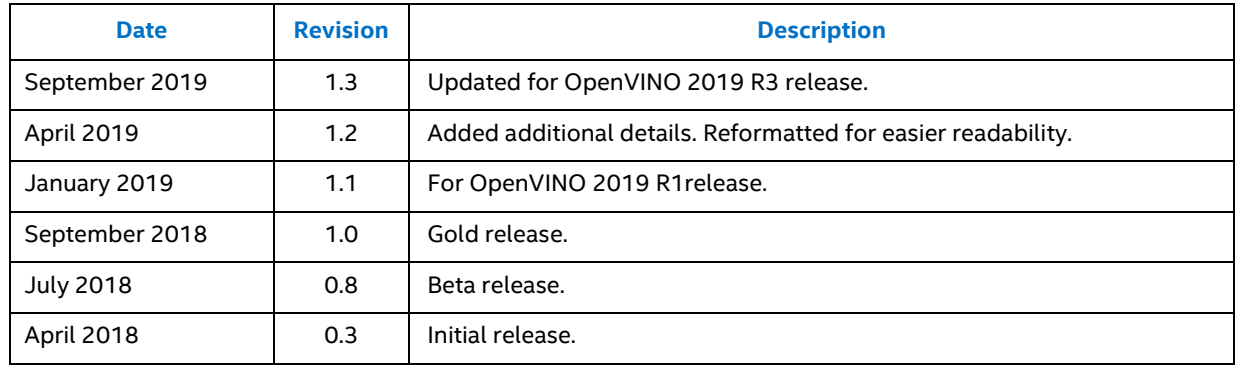

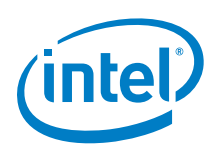

# <span id="page-7-0"></span>*1.0 Introduction*

This document provides information about configuring the high-density deep learning (HDDL) hardware abstract layer (HAL).

*Note:* Through the rest of this document the high-density deep learning hardware abstract layer is referred to as the "HAL" unless otherwise specified.

The HAL extracts the operations of the Intel® Vision Accelerator Design board that contains multiple Intel® Movidius™ Myriad™ X Vision Processing Units (VPUs). The HAL lets the Intel® Vision Accelerator Design board function as a Convolutional Neural Network (CNN) accelerator.

The Inference Engine API that is available in the Intel® Distribution of OpenVINO™ toolkit provides the HAL application interface, and an Inference Engine plugin (HDDLPlugin) access the HAL.

The HAL consists of two components: the HAL wrapper API library, and the high density deep learning daemon process. The wrapper API is called inside the Inference Engine plugin and communicates with the daemon.

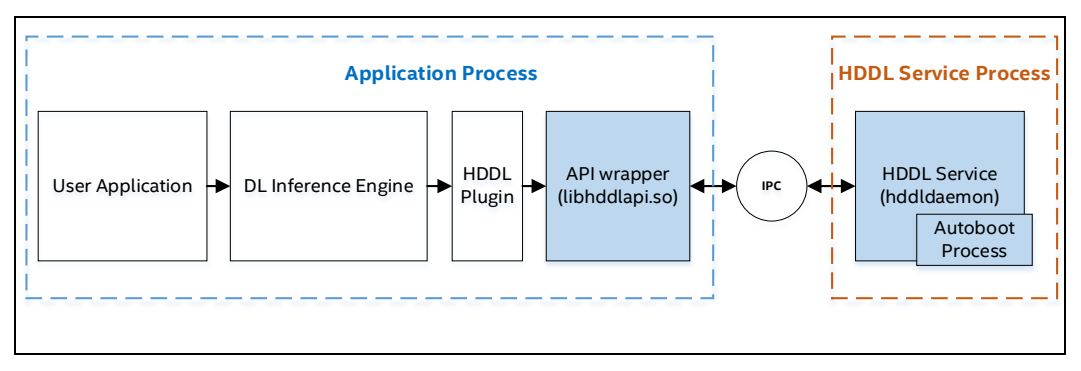

#### <span id="page-7-1"></span>**Figure 1. HAL High-Level Architecture**

*Introduction*

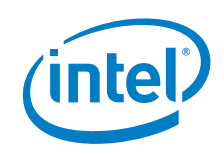

## **Figure 2. HAL Architecture**

<span id="page-8-0"></span>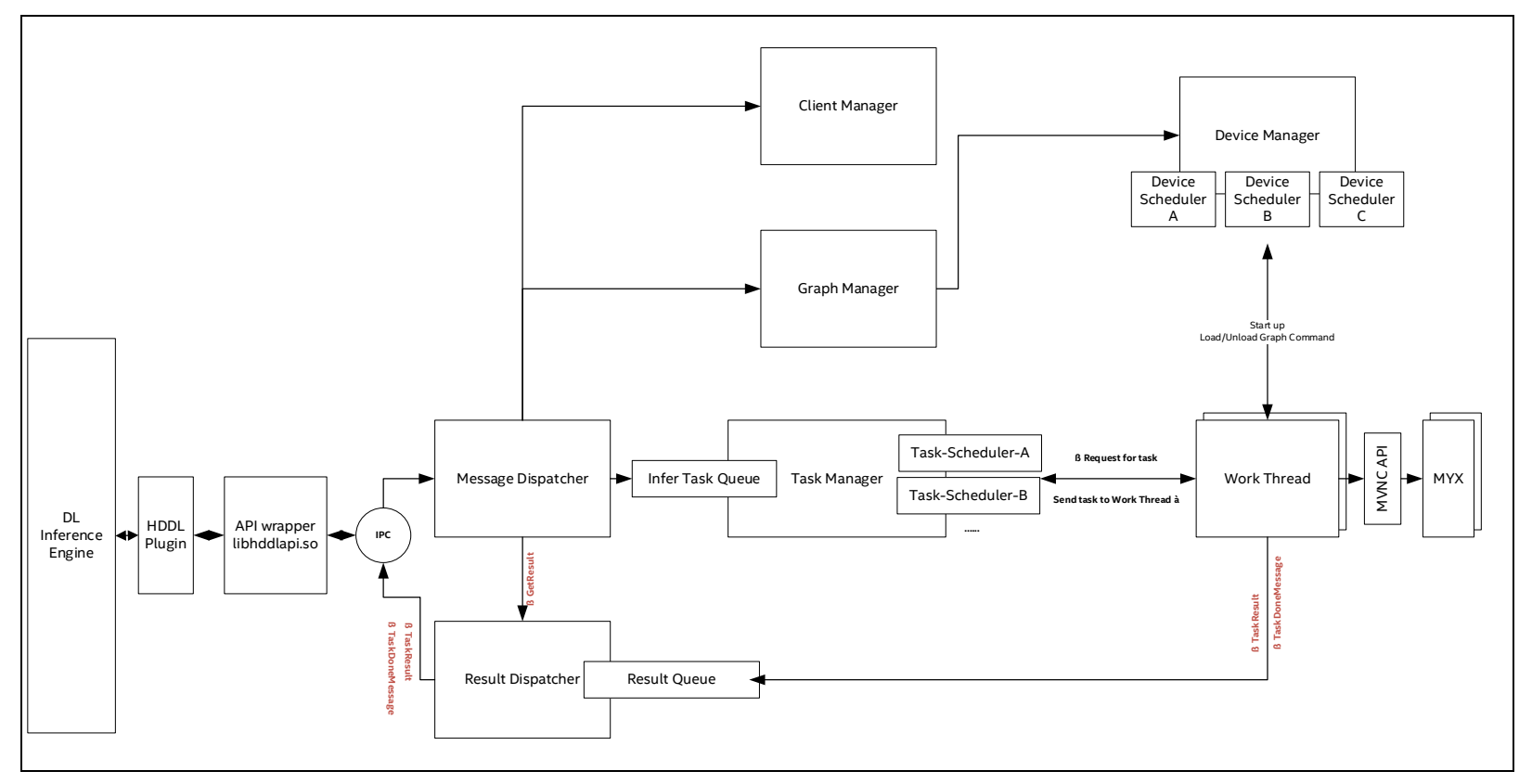

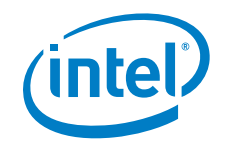

#### **Table 1. HAL Component Features**

<span id="page-9-0"></span>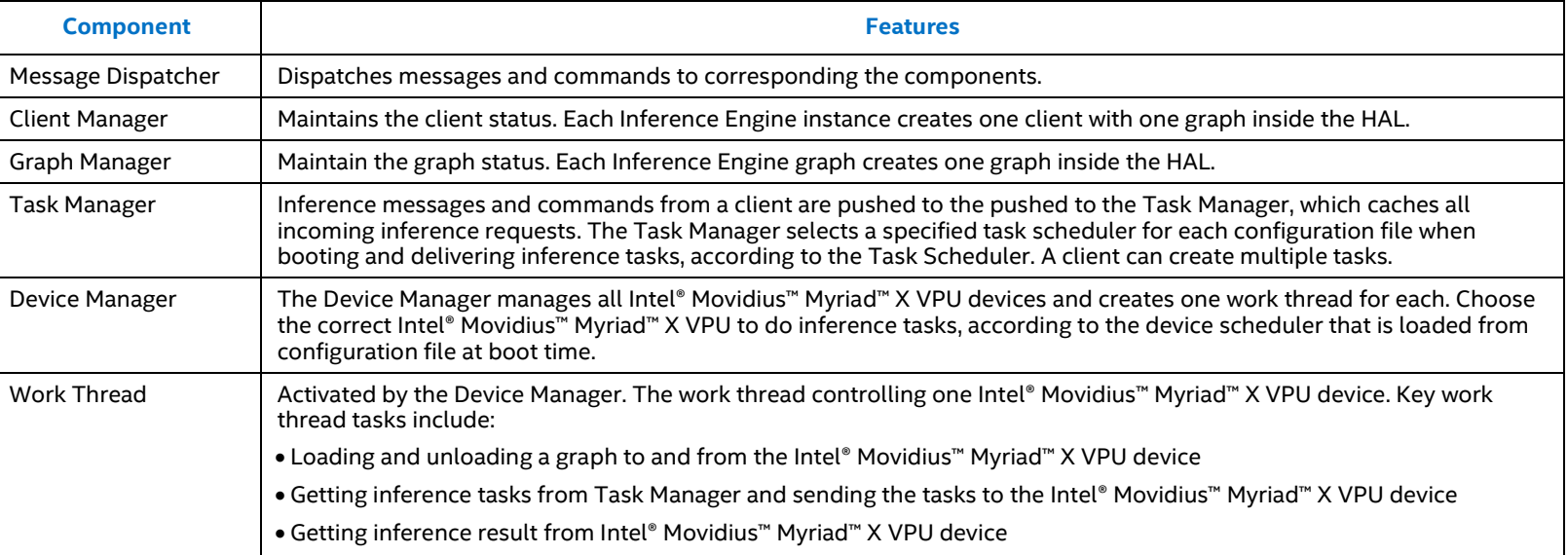

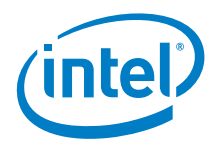

The HAL uses configuration files to let you configure HAL behaviors. These configuration files are in \$HDDL\_INSTALL\_DIR/config/. This guide provides information about the contents in each configuration file and the settings you can change.

#### <span id="page-10-1"></span>**Table 2. Configuration Files**

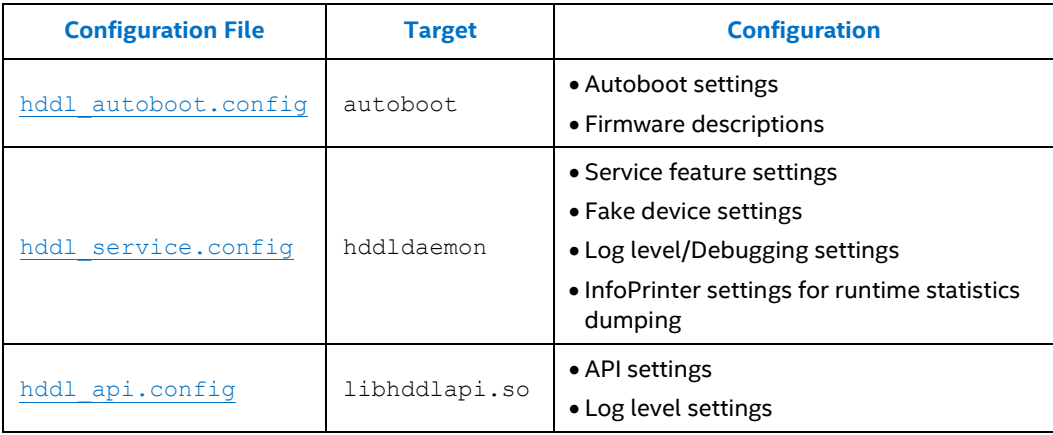

# **1.1 Terminology**

<span id="page-10-0"></span>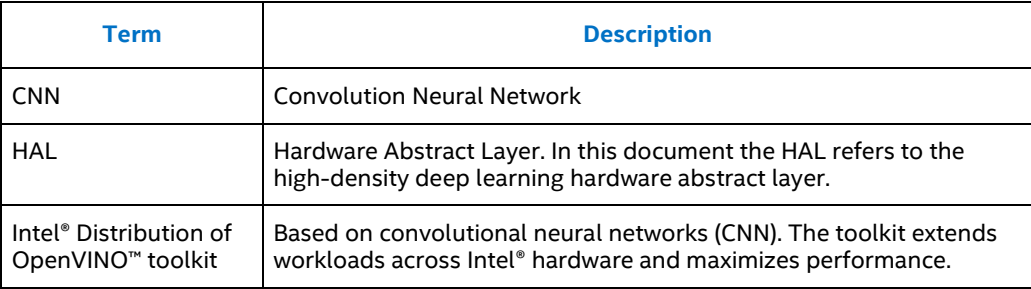

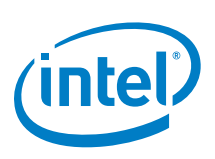

# *2.0 Autoboot Configuration*

<span id="page-11-0"></span>To change the Autoboot settings, modify the hddl autoboot.config file.

When the hddldaemon starts, it launches the standalone Autoboot process. Autoboot is a complex two-stage process controlled by a configuration file that has the default filename hddl autoboot.config.

The two-stage Autoboot process is:

- 1. Load firmware to the Intel® Movidius™ Myriad™ X VPU before the VPU boots.
- 2. Open the Intel® Movidius™ Myriad™ X VPU.

To simplify the device-managing logic in the hddldaemon, Autoboot helps load the firmware to the Intel® Movidius™ Myriad™ X VPU. This way, the hddldaemon doesn't handle the first VPU boot stage. Instead, the hddldaemon interfaces with the VPU after the firmware is loaded.

You have three ways to pass the hddl autoboot.config file to the Autoboot process. Listed from highest to lowest use recommendation, these three ways are:

- 1. \$ HDDL\_INSTALL\_DIR/config/hddl\_autoboot.config
- 2. Linux: \$ HOME/.hddl autoboot.config Windows: %HOMEPATH%\.hddl autoboot.config
- 3. hddldaemon boot-config option: \$ hddldaemon --boot-config user autoboot.config

The following table lists the hddl autoboot.config configuration settings that are described in the sections that follow.

<span id="page-11-1"></span>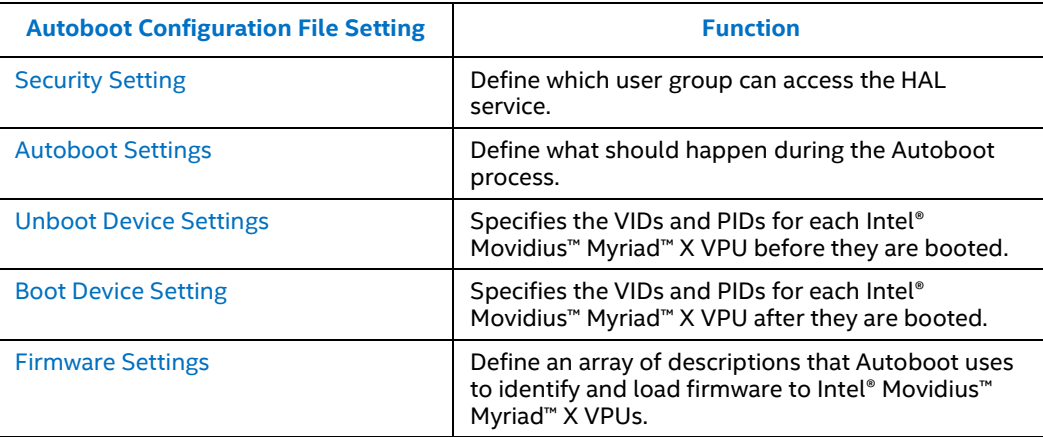

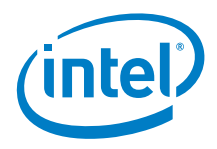

# **2.1 Security Setting**

<span id="page-12-0"></span>Only one security setting is available:

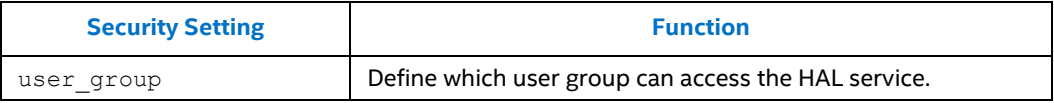

<span id="page-12-1"></span>*Note:* Default values are in bold, blue text.

## **2.1.1 user\_group**

Define which user group can access the HAL service. Only one user group can be provided.

<span id="page-12-2"></span>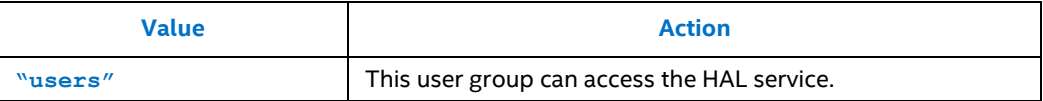

# **2.2 Autoboot Settings**

Define what should happen during the Autoboot process.

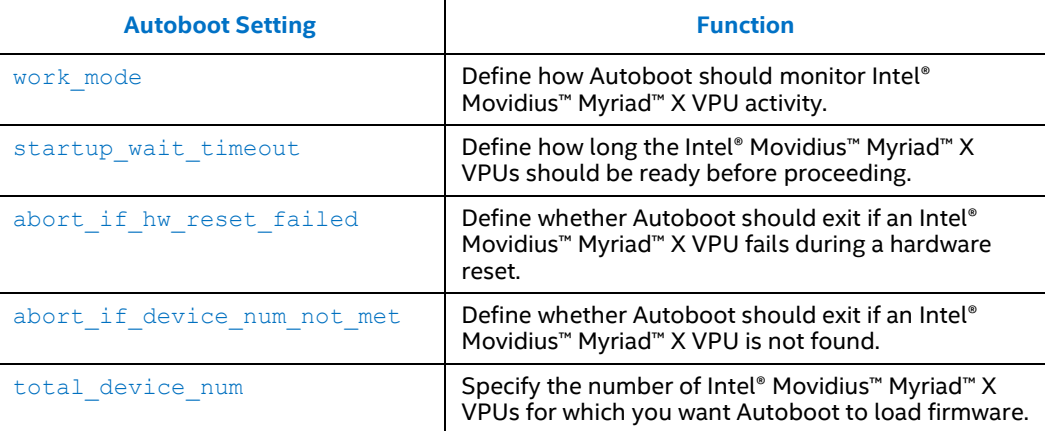

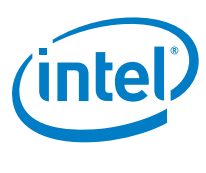

### **2.2.1 work\_mode**

<span id="page-13-0"></span>Define how Autoboot should monitor Intel® Movidius™ Myriad™ X VPU activity

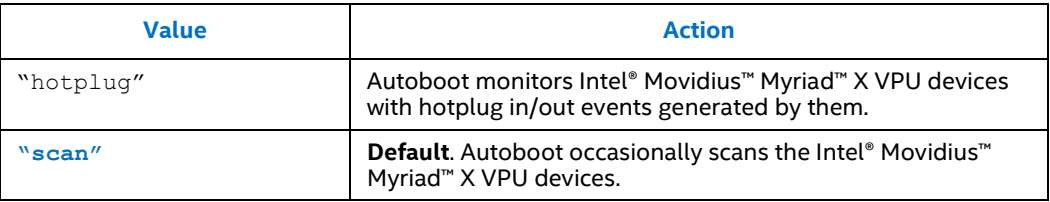

### **2.2.2 startup\_wait\_timeout**

<span id="page-13-1"></span>Time in milliseconds in which all Intel® Movidius™ Myriad™ X VPUs should be ready before proceeding to the next step. The ready state is indicated by the device being found and firmware is loaded to the device.

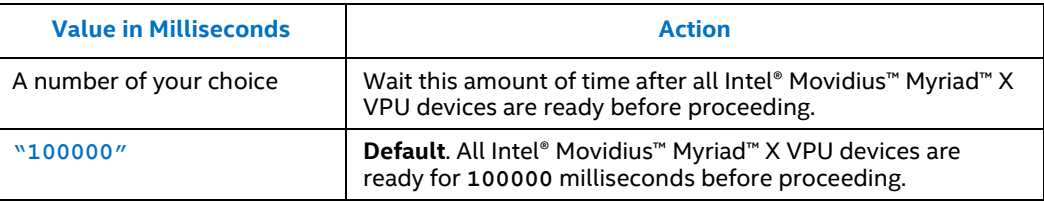

# **2.2.3 abort\_if\_hw\_reset\_failed**

<span id="page-13-2"></span>Define whether Autoboot and the hddldaemon should exit if an Intel® Movidius™ Myriad™ X VPU fails.

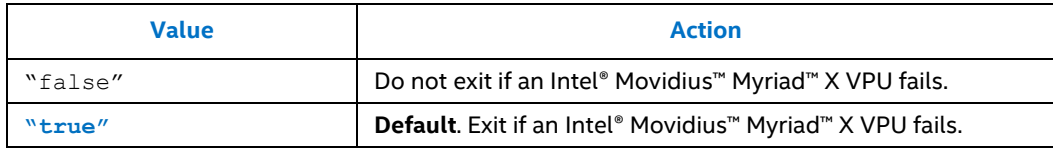

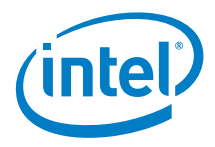

## **2.2.4 abort\_if\_device\_num\_not\_met**

<span id="page-14-0"></span>Define whether Autoboot and the hddldaemon should exit if an Intel® Movidius™ Myriad™ X VPU is not found.

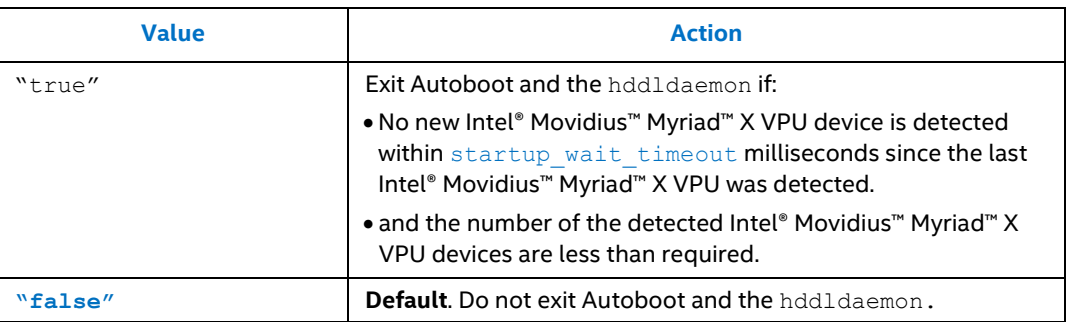

#### **2.2.5 total\_device\_num**

<span id="page-14-1"></span>The number of Intel® Movidius™ Myriad™ X VPU devices for which you want Autoboot to load firmware.

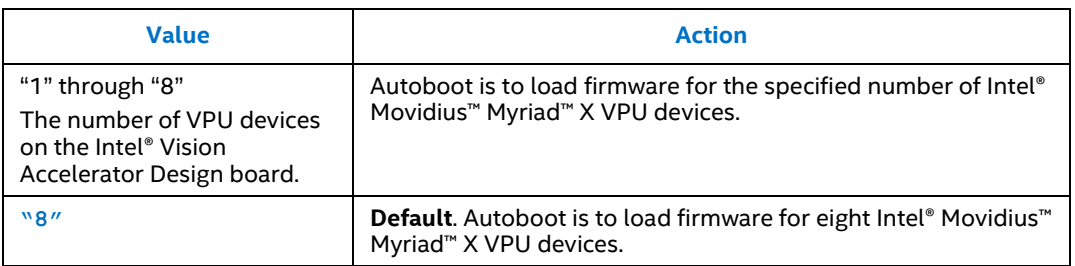

#### <span id="page-14-2"></span>**Example scenario: Using Selected Intel® Movidius™ Myriad™ X VPUs**

If you don't want the Intel® Vision Accelerator Design's board to control or use all the connected Intel® Movidius™ Myriad™ X VPUs, use the "total device num" setting in hddl autoboot.config to set the number of VPUs to use. This example uses three VPUs:

"total\_device\_num": 3

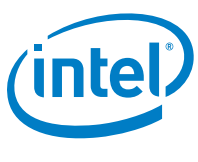

# **2.3 Unboot Device Settings**

<span id="page-15-0"></span>Only one unboot device setting is available. This setting specifies VIDs and PIDs for each Intel® Movidius™ Myriad™ X VPU before they are booted.

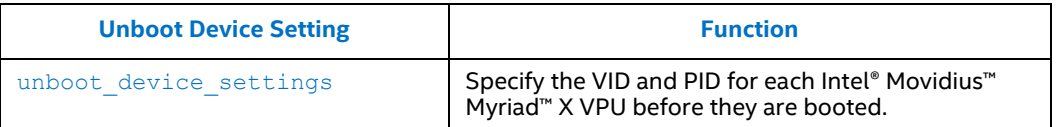

### **2.3.1 unboot\_device\_setting**

<span id="page-15-1"></span>The VID and PID of unbooted Intel® Movidius™ Myriad™ X VPU devices.

Autoboot uses this information to count the number of unbooted Intel® Movidius™ Myriad™ X VPU device. This determines whether Autoboot needs to load firmware for idle devices.

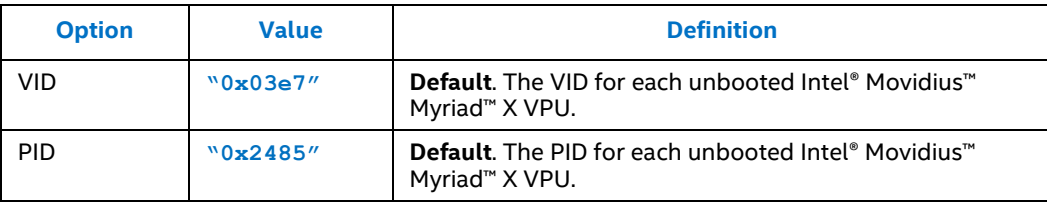

# **2.4 Boot Device Setting**

<span id="page-15-2"></span>Only one boot device setting is available. This setting specifies VIDs and PIDs for the Intel® Movidius™ Myriad™ VPU.

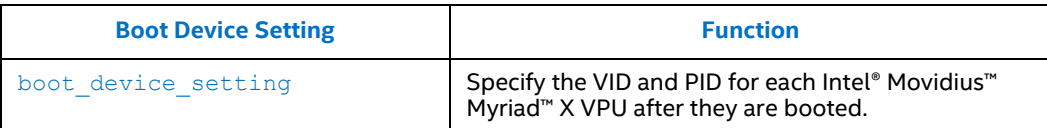

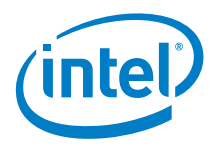

# **2.4.1 boot\_device\_setting**

<span id="page-16-0"></span>The VID and PID of booted Intel® Movidius™ Myriad™ X VPU devices.

Autoboot uses this information to count the number of booted Intel® Movidius™ Myriad™ X VPU to see if all required devices have booted.

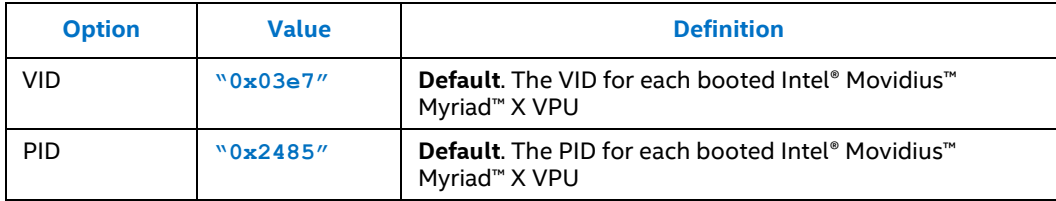

# **2.5 Firmware Settings**

<span id="page-16-1"></span>Firmware settings provide an array of descriptions that Autoboot uses to identify and load firmware to Intel® Movidius™ Myriad™ X VPUs.

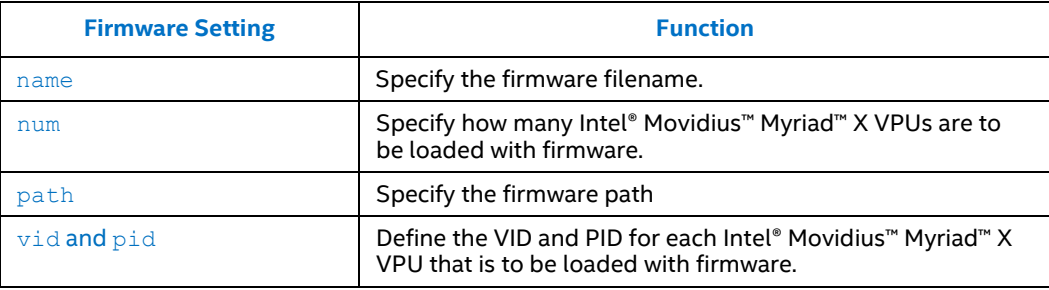

#### **2.5.1 name**

<span id="page-16-2"></span>The user-specified firmware name.

You can have only one "default" firmware.

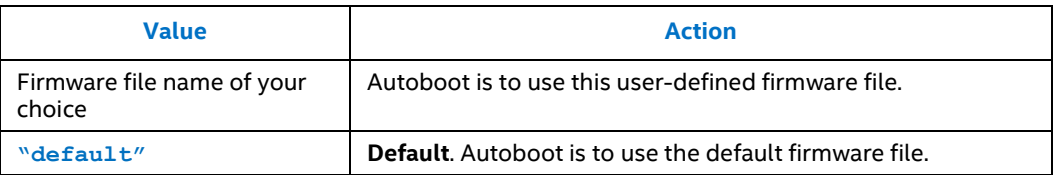

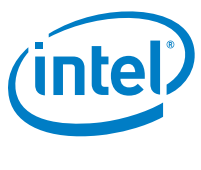

#### **2.5.2 num**

<span id="page-17-0"></span>The number of Intel® Movidius™ Myriad™ X VPUs that are to be loaded with firmware. num is used with the firmware [name](#page-16-2) to determine the specific devices on which firmware is loaded, and the name of the firmware file.

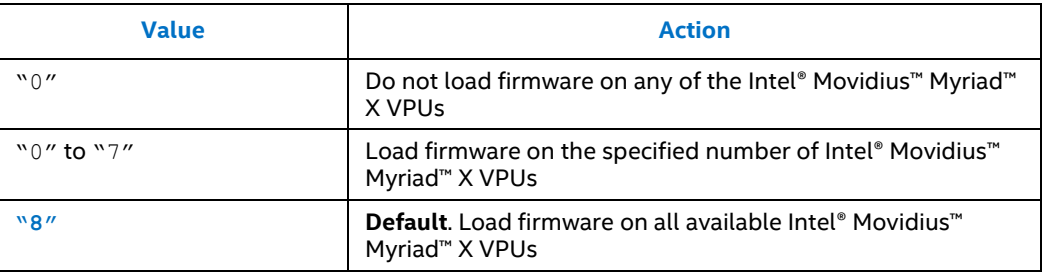

#### **2.5.3 path**

<span id="page-17-1"></span>The firmware location. This is where Autoboot is to look for the firmware.

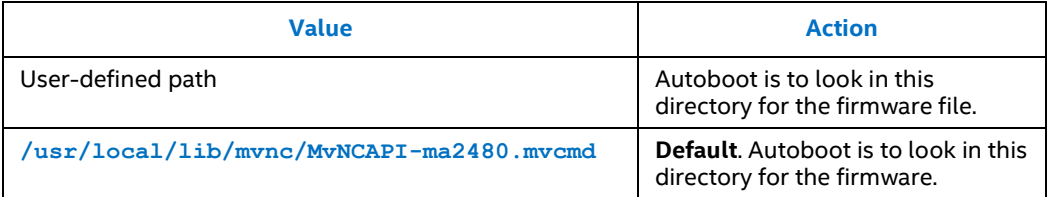

### **2.5.4 vid and pid**

<span id="page-17-2"></span>The USB firmware VID and PID. Autoboot uses the VID and PID to count the number of Intel® Movidius™ Myriad™ X VPU devices loaded with a specified firmware. The count determines whether the firmware is installed on all specified devices.

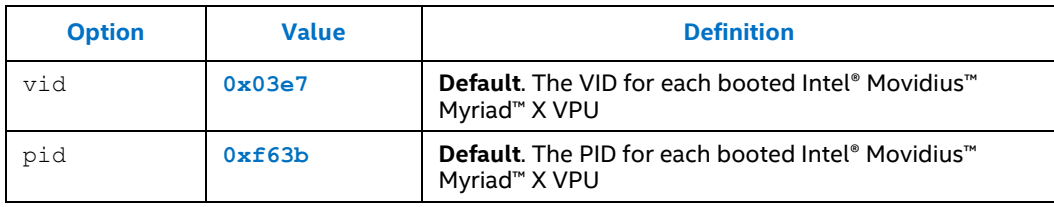

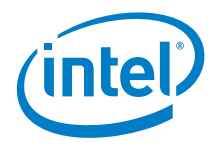

# *3.0 Service Configuration*

<span id="page-18-0"></span>To control the hddldaemon behavior, modify the hddl service.config file in HDDL\_INSTALL\_DIR/config/

You have three ways to pass the hddl service.config file to the hddldaemon process. Listed from highest to lowest recommendation, these three ways are:

- \$ HDDL\_INSTALL\_DIR/config/hddl\_service.config
- Linux: \$ HOME/.hddl service.config Windows: % HOMEPATH%\.hddl service.config
- Create, specify and pass the configuration file to the HAL service from the command line. Use  $-c$  as an option. Example: \$ hddldaemon -c user config.config.

The following table lists the hddl service.config configuration settings that are described in the following sections.

<span id="page-18-1"></span>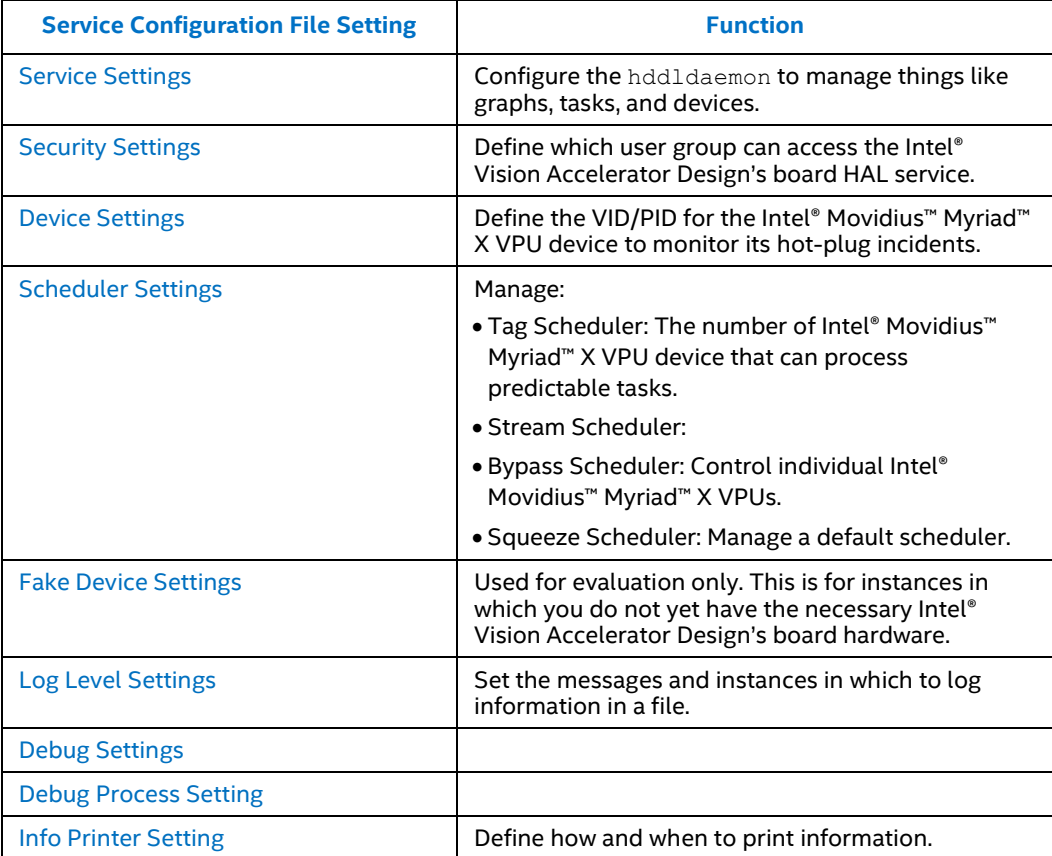

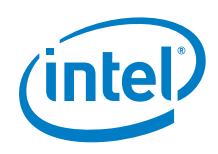

#### **Example scenario: Check the Device Status**

This scenario prints status information that you can control through the hddl service.config, as described in the [Log Level Setting](#page-32-0) file, Info Printer [Setting](#page-38-1)*.*

This scenario is often used to check the status of each connected Intel® Movidius™ Myriad™ X VPU. For example, you might want to get the device ID, the network, or the network FPS. You can get this information with:

```
"debug service": true,
''device_snapshot_mode'': ''full'',
```
Your output is tables similar to those in [device\\_snapshot\\_mode.](#page-41-2)

If, instead, you prefer a graph similar to that shown in [graph\\_snapshot\\_style,](#page-47-1) use

```
"debug service": true,
''graph_snapshot_mode'': ''base'',
```
To learn the clients' status, such as how many clients are connected to the service, or the client FPS, use:

```
''client_snapshot_mode'': ''base'',
```
<span id="page-19-0"></span>Your client is similar to that shown in [client\\_snapshot\\_style.](#page-46-1)

# **3.1 Service Settings**

The service settings configure hddldaemon features. These components are implemented inside the HAL to manage clients, graphs, tasks, and devices.

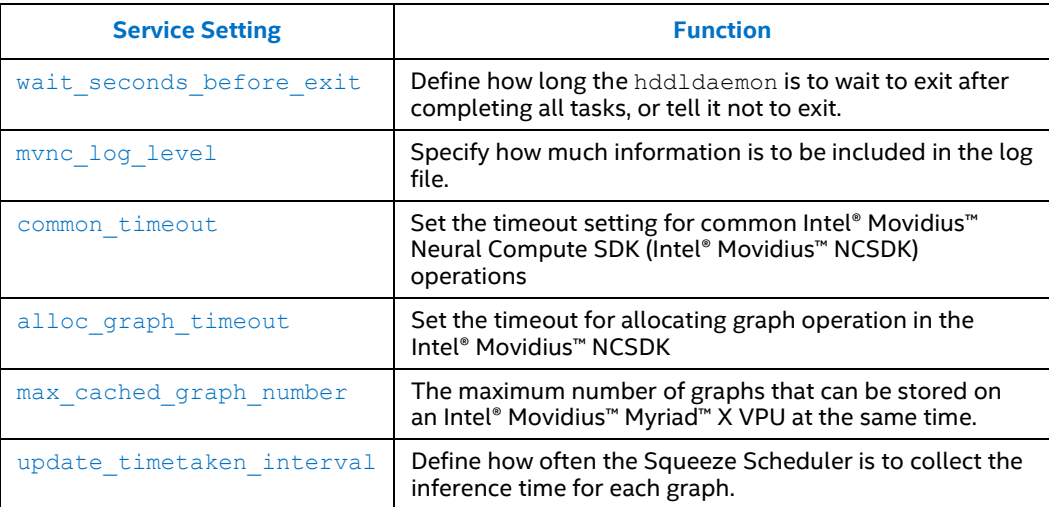

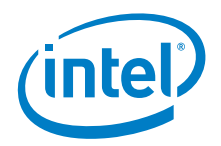

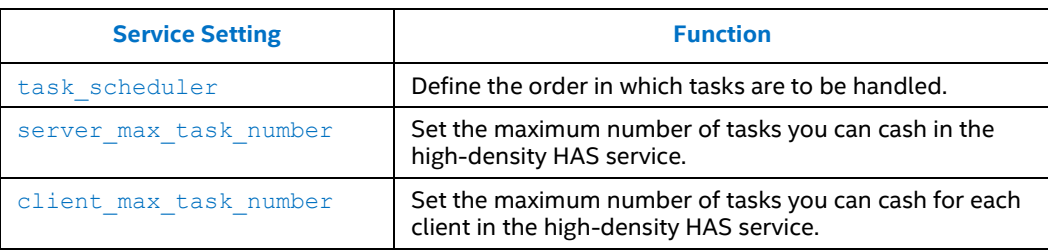

## **3.1.1 wait\_seconds\_before\_exit**

<span id="page-20-0"></span>The hddldaemon waits wait seconds before exit before exiting after all tasks are finished.

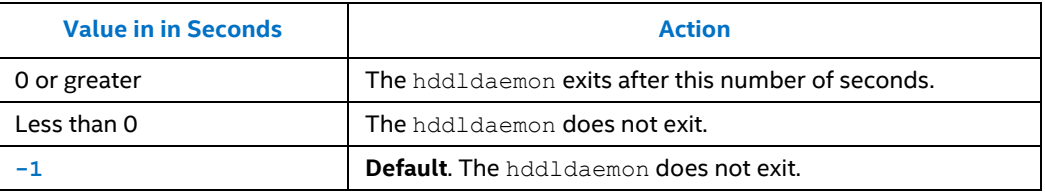

## **3.1.2 mvnc\_log\_level**

<span id="page-20-1"></span>Specify the log level control for the Intel® Movidius™ NCSDK API library. The higher the number, the less information in the log. The range is  $0 \sim 4$ .

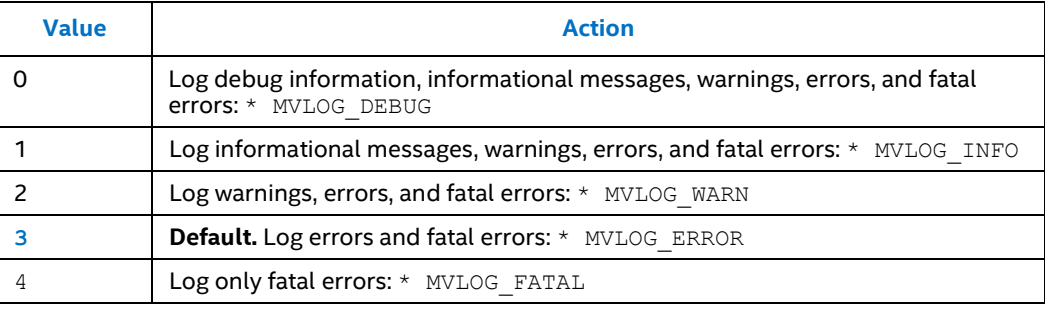

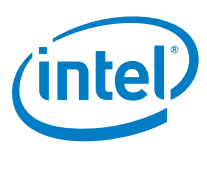

#### **3.1.3 common\_timeout**

<span id="page-21-0"></span>Set the timeout setting for common Intel® Movidius™ NCSDK operations, such as inference, get result, and others. If the operation doesn't finish within common timeout seconds, a timeout error is returned and the HAL service on the Intel® Vision Accelerator Design board resets the Intel® Movidius™ Myriad™ VPU.

common timeout includes the timeout settings for all other operations, except for open\_device\_timeout and alloc graph\_timeout.

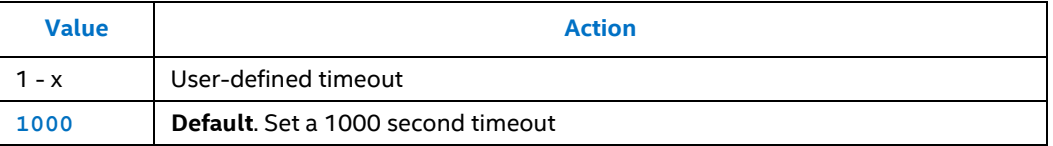

#### **3.1.4 alloc\_graph\_timeout**

<span id="page-21-1"></span>alloc graph timeout is the timeout for allocating graph operation in Intel® Movidius™ NCSDK. If the operation doesn't finish within alloc graph timeout, a timeout error is returned and the high-density deep learning service resets the Intel® Movidius™ Myriad™ VPU.

<span id="page-21-2"></span>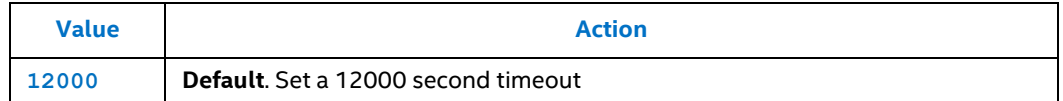

#### **3.1.5 max\_cached\_graph\_number**

max cached graph number is the maximum number of graphs that can be cached on an Intel® Movidius™ Myriad™ VPU at the same time, where cached means storing, not running, the graphs.

This is beneficial for cases that require frequently loading and unloading graphs.

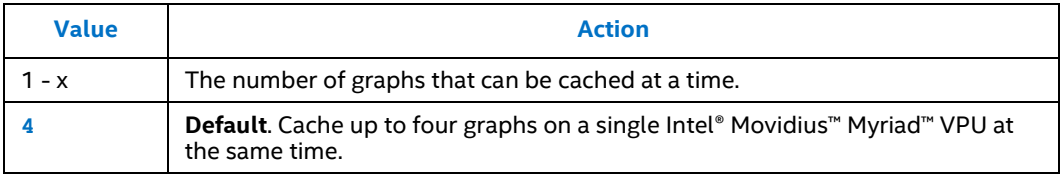

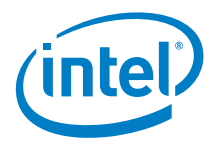

#### **3.1.6 update\_timetaken\_interval**

<span id="page-22-0"></span>Use update timetaken interval for Squeeze Device Scheduler settings. The Squeeze Device Scheduler collects the inference time for each graph at every update timetaken interval milliseconds. You can use this information in the Squeeze Device Scheduler.

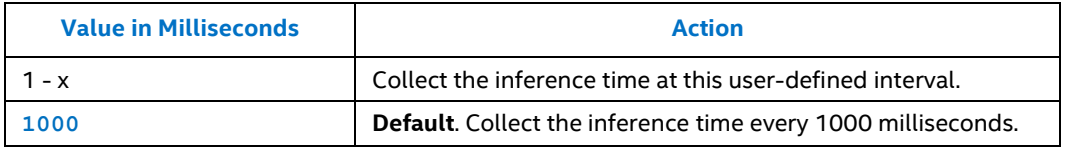

### **3.1.7 task\_scheduler**

<span id="page-22-1"></span>Task scheduling policy.

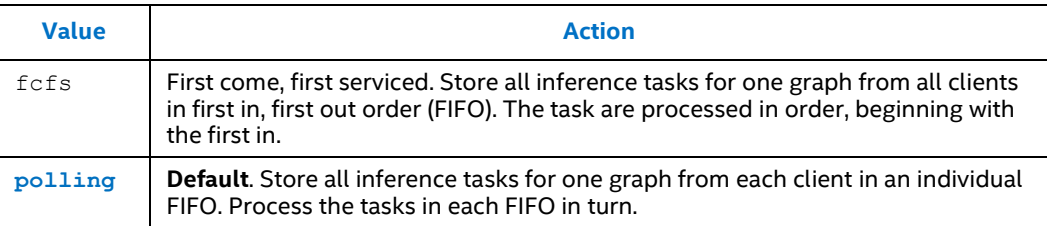

#### **3.1.8 server\_max\_task\_number**

<span id="page-22-2"></span>Sets the maximum number of cached tasks in the HAL service.

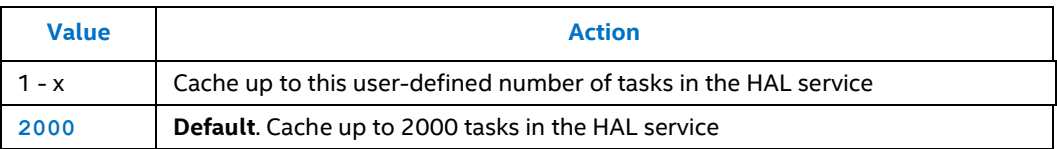

#### **3.1.9 client\_max\_task\_number**

<span id="page-22-3"></span>client max task number is the maximum number of cached tasks for each client in the HAL service.

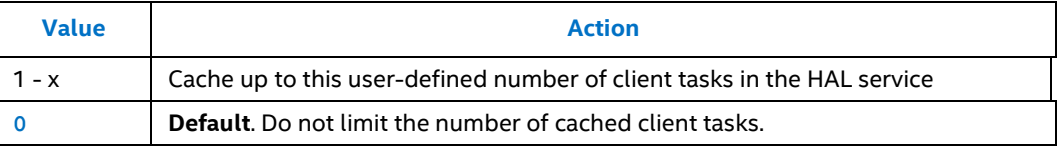

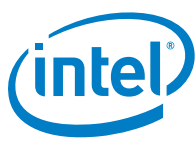

# **3.2 Security Settings**

<span id="page-23-0"></span>Only one security setting is available.

<span id="page-23-1"></span>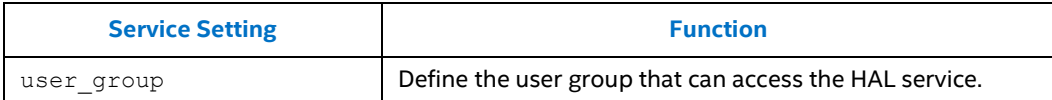

#### **3.2.1 user\_group**

user group defines the user group that can access the HAL service. You can identify only one user group.

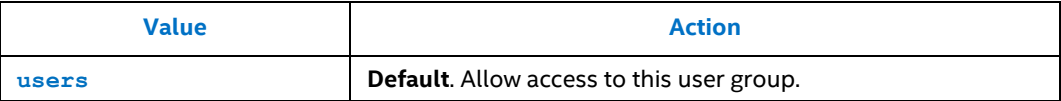

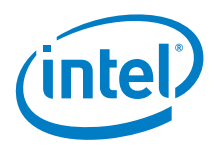

# **3.3 Device Settings**

<span id="page-24-0"></span>Two device settings are available.

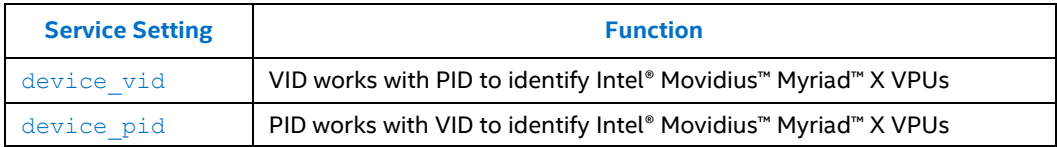

#### **3.3.1 device\_vid and device\_pid**

<span id="page-24-1"></span>device vid and device pid work together to identify individual Intel® Movidius™ Myriad™ X VPUs. The HAL service uses these IDs to monitor Intel® Movidius™ Myriad™ X VPU device hot-plug events.

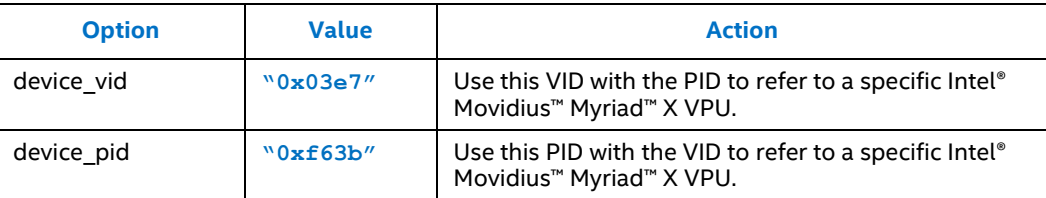

# **3.4 Scheduler Settings**

<span id="page-24-2"></span>The scheduler settings are different from the other options in this guide. Scheduler settings include four tag schedulers let you specialize how graphs are assigned to specific the Intel® Movidius™ Myriad™ X VPUs for processing.

The Scheduler Settings, including the Tag Schedulers are:

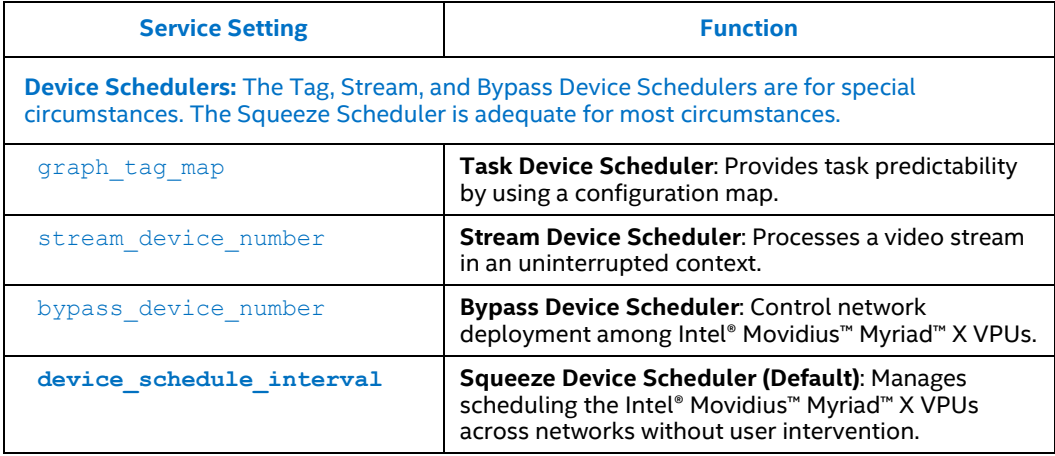

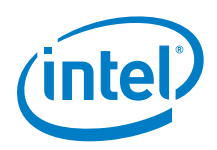

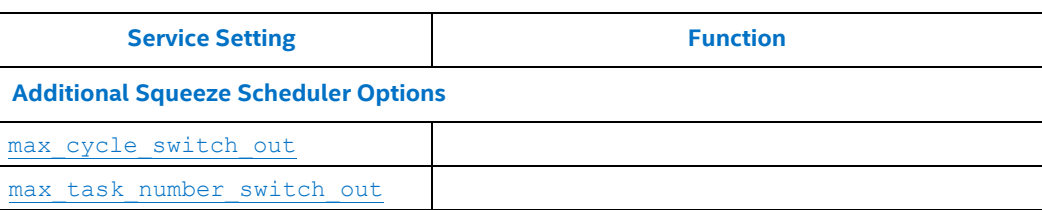

If you have both stable and variable workloads, such as in surveillance scenarios, you might need frame-by-frame detection (stable FPS). At the same time, the classification workload depends on variable video content. In this case, it is best to compute the device number for the stable workload, and put the device number tag in the scheduler. Use the graph tag map.

For example, with a stable workload that requires three devices, and if other networks are available to use the Squeeze Scheduler for control, you can use this configuration:

```
''graph_tag_map'' {
     ''detect_network'': 3
},
```
<span id="page-25-0"></span>If your network consists of variable workloads, do not change the scheduler settings. Instead, let the default Squeeze Scheduler balance the workload between all networks and Intel® Movidius™ Myriad™ X VPUs..

### **3.4.1 Subclass**

Ignored. Set to 0.

<span id="page-25-1"></span>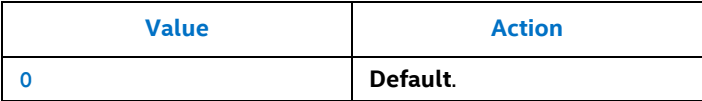

# **3.4.2 graph\_tag\_map**

These settings are for the Tag Device Scheduler, which is used to process predictable tasks.

The Tag Device Scheduler manages multiple Intel® Movidius™ Myriad™ X VPUs. This scheduler accepts neural network graphs that are attached with a valid tag, and then allocates the tagged graphs to the VPUs, according to a configuration map. When the graph is no longer used, it is deallocated from the VPUs.

This scheduler provides a stable computing resource, which is necessary in an example such as the following surveillance example.

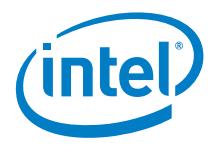

In surveillance, the camera IP address connected to an NVR (video gateway) system is usually fixed after deployment. To perform face detection on each frame in each video stream, the workload for face detection is calculable, using:

- The number of video streams
- The video stream frame rate
- The deep learning network used for "face detect"
- The processing capability of one Intel® Movidius™ Myriad™ X VPU for this network.

Use the configuration map to define how many devices that one graph, with a specified tag, can load. Pass the configuration map to the API.

For more information about the API, see the Intel® Distribution of OpenVINO toolkit API or the [Intel® Movidius™ Myriad™ X HAL API User Guide.](https://cdrdv2.intel.com/v1/dl/getContent/601169)

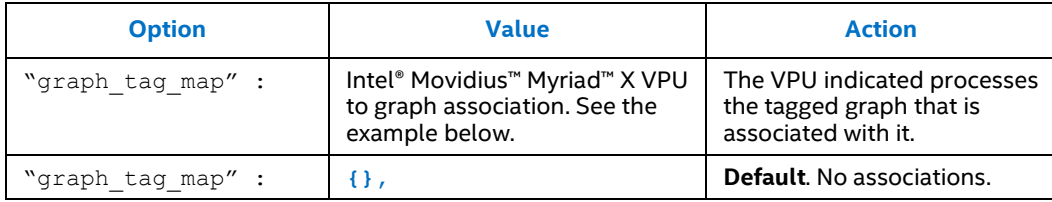

Configuration map example:

```
"graph tag map" : {
       \sqrt{n}A'': 3,<br>\sqrt{n}B'': 1,
       "BB":},
```
With this configuration:

- Intel® Movidius™ Myriad™ X VPU #3 processes the graph tagged with "AA"
- <span id="page-26-0"></span>• Intel® Movidius™ Myriad™ X VPU #1 processes the graph tagged with "BB"

#### **3.4.3 stream\_device\_number**

These settings are for the Stream Device Scheduler.

With some context-aware networks, such as RNN and LSTM, successive frames in a video stream should be processed in an un-interrupted context. The Stream Scheduler meets this goal.

The Stream Device Scheduler manages Intel® Movidius™ Myriad™ X VPUs and only accepts networks that have an attached Stream ID. One Stream ID is allocated to one Intel® Movidius™ Myriad™ X VPU. All inference with the same Stream ID is directed to that VPU to do deep learning inference.

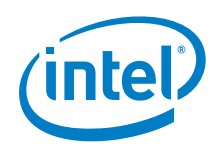

If two networks have the same stream ID, they are allocated to two VPUs. This is useful when one stream or frame must go through two deep learning processes.

If all Stream Device Scheduler managed VPUs have an allocated stream ID, then new networks that don't have a stream ID have no VPU and are rejected. When a network is no longer used, it is deallocated from Intel® Movidius™ Myriad™ X VPUs.

The Stream Scheduler adopts context awareness networks.

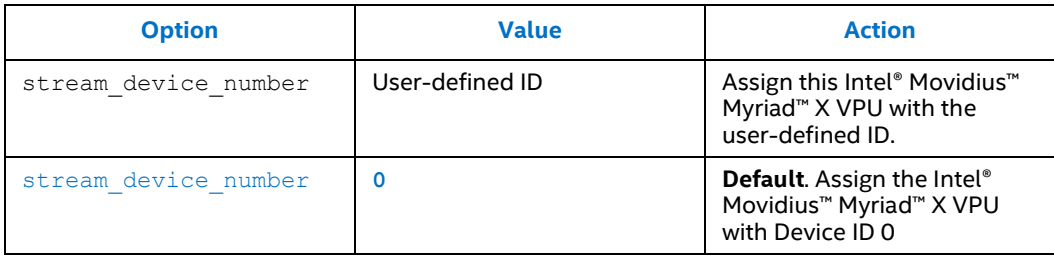

#### **3.4.4 bypass\_device\_number**

<span id="page-27-0"></span>These settings are for the Bypass Device Scheduler, which you can use to load and unload specified networks from Intel® Movidius™ Myriad™ X VPUs.

Sometimes, you might want to control individual Intel® Movidius™ Myriad™ X VPUs. For example, you might want to load or unload specific networks on specific VPUs according to a defined pattern. The Bypass Scheduler achieves this goal.

The Bypass Device Scheduler manages a user-defined number of Intel® Movidius™ Myriad™ X VPUs. You can load and unload networks from these VPUs individually.

The Bypass Device Scheduler defines the number of Intel® Movidius™ Myriad™ X VPU devices to assign to the Bypass Device Scheduler.

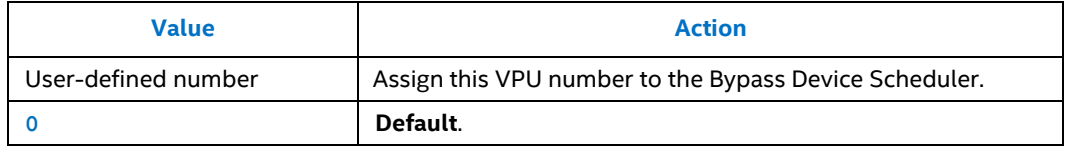

#### <span id="page-27-1"></span>**Example Scenario: Better control of an individual Intel® Movidius™ Myriad™ X VPU**

This example uses the bypass device number to achieve better control of Intel® Movidius™ Myriad™ X VPU number 5. The Bypass Scheduler can now control VPU number in the service, and you can use APIs to load and unload the network on this device.

```
"bypass_device_number": 5,
```
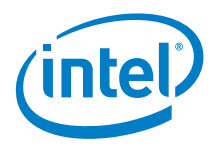

#### **3.4.5 device\_schedule\_interval**

<span id="page-28-0"></span>These settings are for the Squeeze Device Scheduler. The Squeeze Device Scheduler is the default option.

With this option, you do not need to change the configuration file, and the Squeeze Device Scheduler manages the workload balance between all networks and Intel® Movidius™ Myriad™ X VPUs.

Deep learning tasks are usually unpredictable and you don't care how the neural networks are deployed between Intel® Movidius™ Myriad™ X VPUs. Applications offload neural networks to the VPUs, do deep learning inference to reach results, and the HAL system handles efficient scheduling and achieves high inference throughput.

If you don't specify a different scheduler for any or all of your an Intel® Movidius™ Myriad™ X VPUs, the Squeeze Device Scheduler manages all deep learning neural networks between VPUs.

The Squeeze Device Scheduler performs periodical scheduling to balance the workload among graphs and devices. While you do not need to change any settings, but if you want to, you can change the scheduling period.

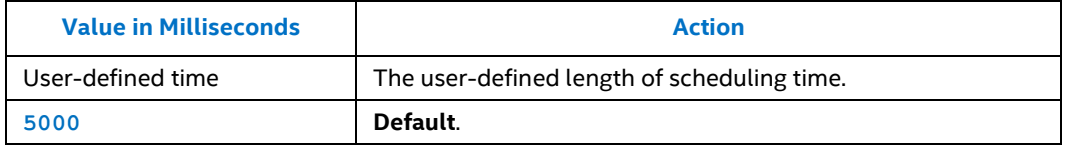

### **3.4.6 max\_cycle\_switch\_out and max\_task\_number\_switch\_out**

<span id="page-28-1"></span>These settings are for the Squeeze Device Scheduler. While you don't have to change any settings for the Squeeze Device Scheduler, you can use the

max cycle switch out and max task number switch out if you want to to define the circumstances under which graphs are swapped out of an Intel® Movidius™ Myriad™ X VPU.

When resources are constrained, the Squeeze Device Scheduler can swap graphs that have lower workloads out of an Intel® Movidius™ Myriad™ X VPU. The graph is swapped in:

- After the max cycle switch out scheduling cycle, if the pending task number is less than or equal to max task number switch out.
- When the pending task number is greater than max task number switch out.

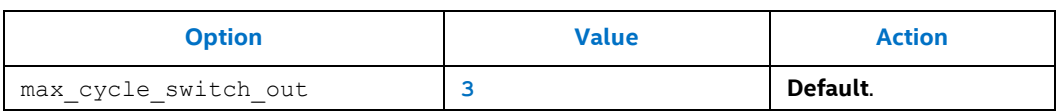

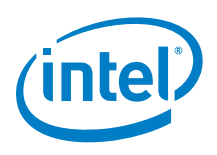

<span id="page-29-0"></span>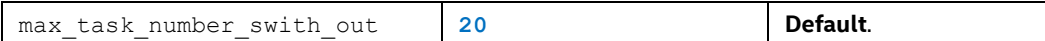

# **3.5 Fake Device Settings**

You can run the Intel® Vision Accelerator Design board;s service without the installing the hardware. To do so, use a software fake device as a dumb backend for integration. The fake returns a value and makes the system run. It doesn't load a graph or do inference.

Use a fake device when you want to evaluate the Compact R board HAL before you have the necessary hardware.

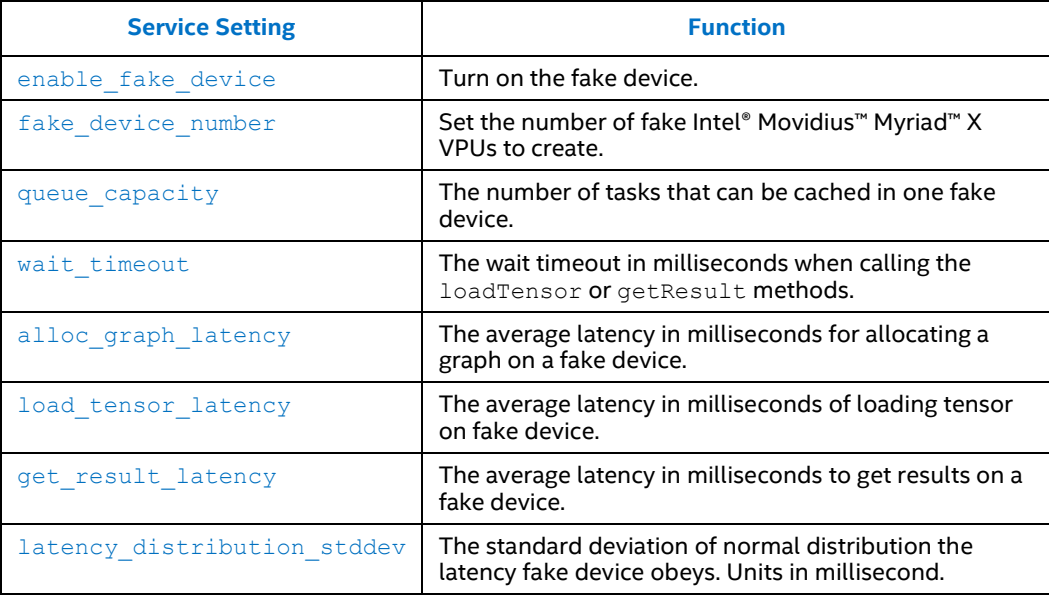

The fake device settings are:

#### <span id="page-29-2"></span>**Example fake device settings**

```
"enable fake device": true,
"fake device number": 5,
```
#### **3.5.1 enable\_fake\_device**

Use fake device instead of Intel® Movidius™ Myriad™ X VPU in the Compact R board HAL Service, if the value is set as true.

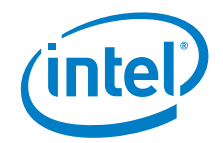

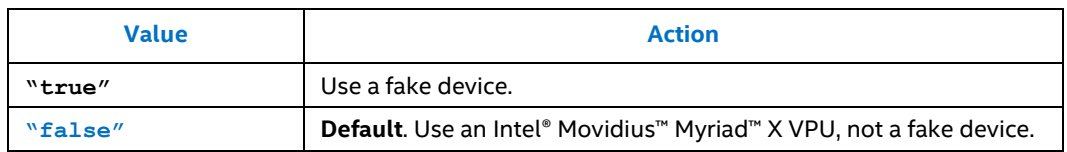

#### **3.5.2 fake\_device\_number**

<span id="page-30-0"></span>The number of fake Intel® Movidius™ Myriad™ X VPUs to create.

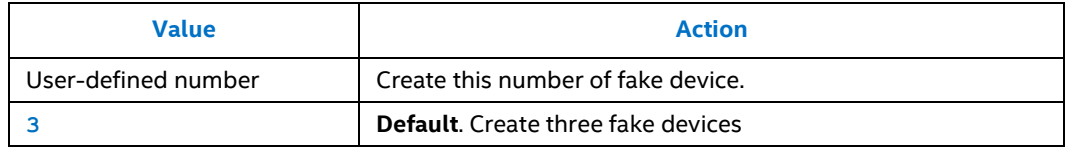

## **3.5.3 queue\_capacity**

<span id="page-30-1"></span>The number of tasks that can be cached in one fake device.

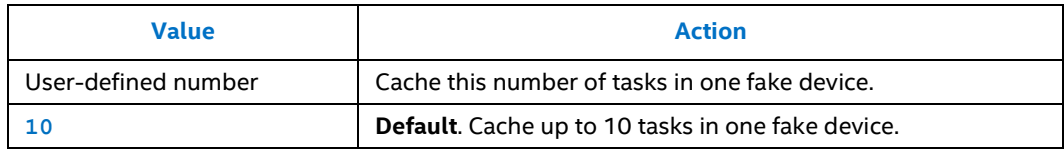

#### **3.5.4 wait\_timeout**

<span id="page-30-2"></span>The wait timeout in milliseconds when calling the loadTensor or getResult methods.

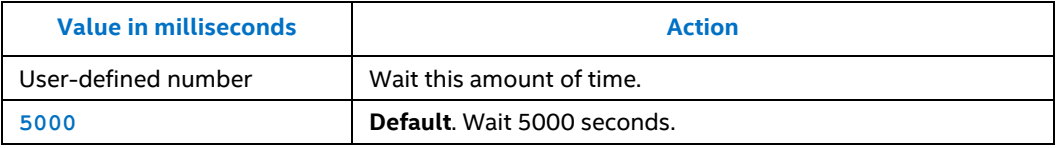

## **3.5.5 alloc\_graph\_latency**

<span id="page-30-3"></span>The average latency in milliseconds for allocating a graph on a fake device.

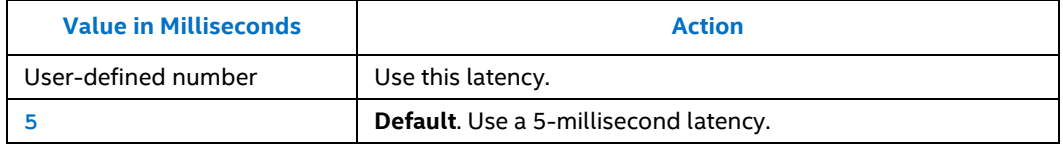

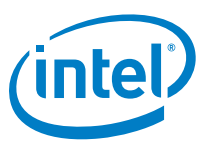

# **3.5.6 load\_tensor\_latency**

<span id="page-31-0"></span>The average latency in milliseconds of loading tensor on fake device.

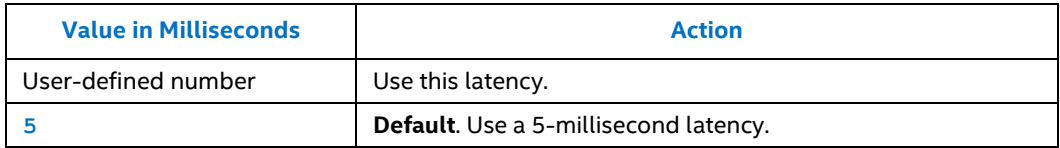

# **3.5.7 get\_result\_latency**

<span id="page-31-1"></span>The average latency in milliseconds to get results on a fake device.

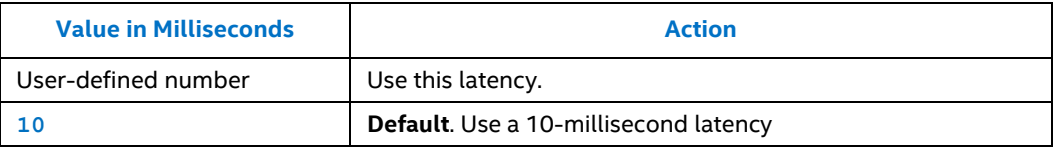

### **3.5.8 latency\_distribution\_stddev**

<span id="page-31-2"></span>The standard deviation of normal distribution the latency fake device obeys.

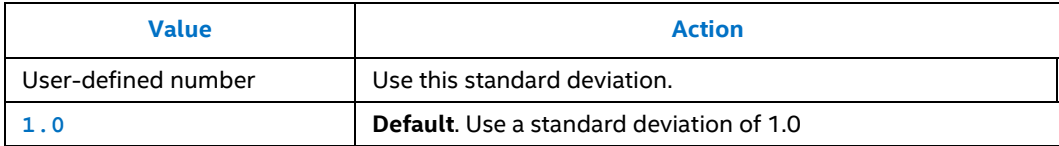

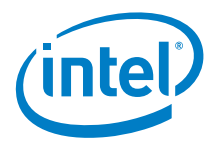

# **3.6 Log Level Setting**

<span id="page-32-0"></span>These settings allow users to get different level log messages to understand the runtime status of HAL service.

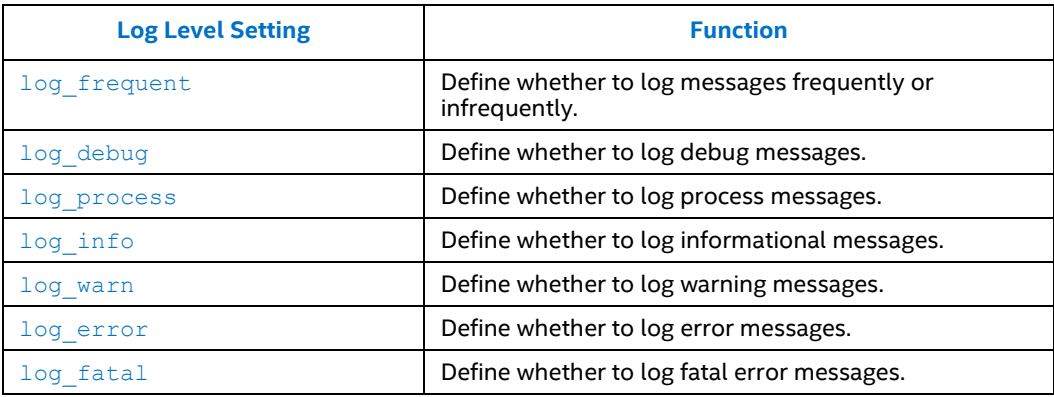

## **3.6.1 log\_frequent**

<span id="page-32-1"></span>Define whether to log messages frequently or infrequently.

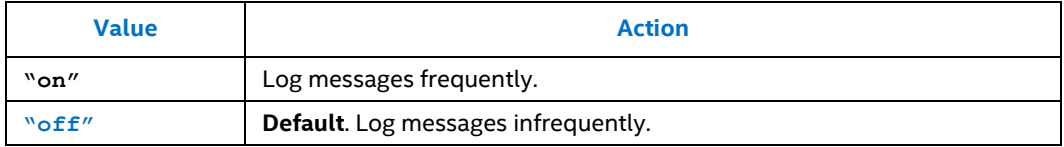

# **3.6.2 log\_debug**

<span id="page-32-2"></span>Define whether to log debug messages.

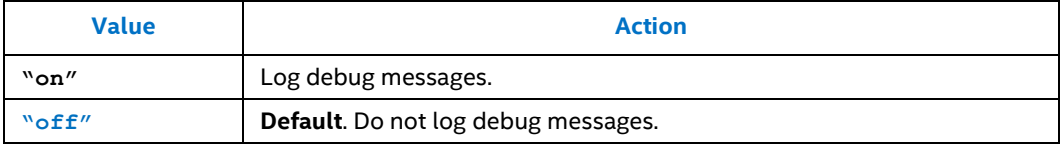

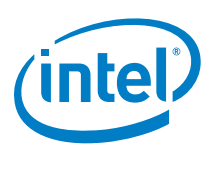

## **3.6.3 log\_process**

<span id="page-33-0"></span>Define whether to log process messages. This is the primary Debug Process Setting configuration, and it controls the work process log of every component in the HAL service.

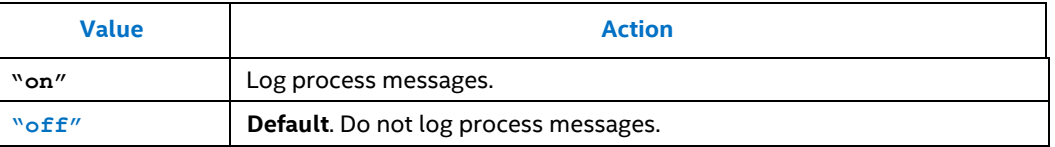

### **3.6.4 log\_info**

<span id="page-33-1"></span>Define whether to log informational messages.

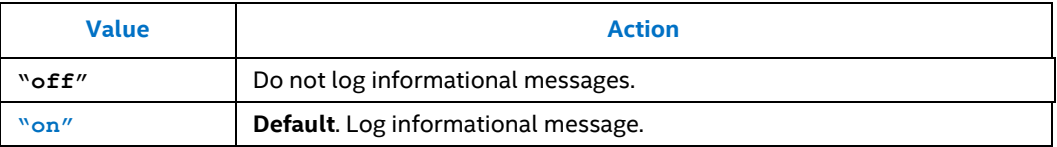

#### **3.6.5 log\_warn**

<span id="page-33-2"></span>Define whether to log warning messages. Print log with log level = warn.

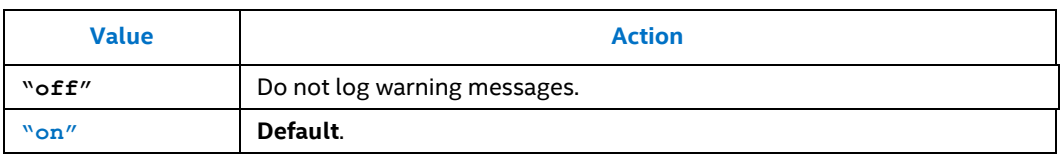

#### **3.6.6 log\_error**

<span id="page-33-3"></span>Define whether to log error messages.

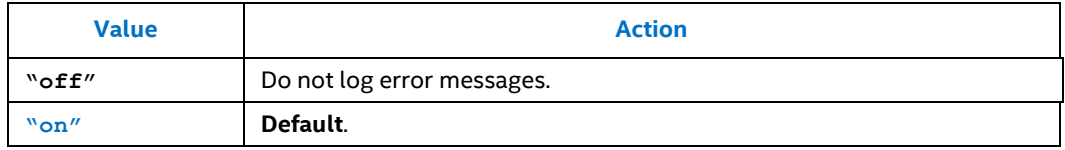

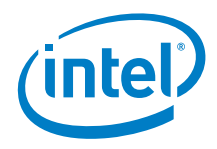

# **3.6.7 log\_fatal**

<span id="page-34-0"></span>Whether print log with log level = fatal.

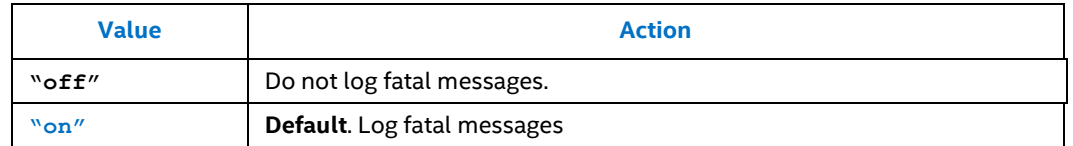

# **3.7 Debug Settings**

<span id="page-34-1"></span>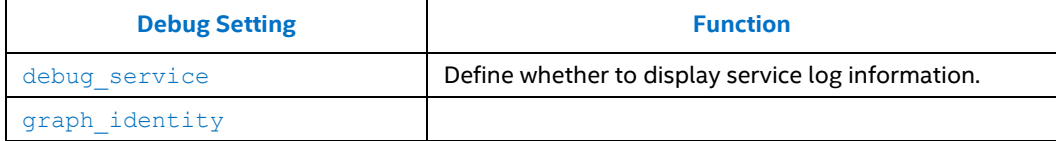

#### **3.7.1 debug\_service**

<span id="page-34-2"></span>Display service log information if set as true. Master switch of all *log\_xxx* messages.

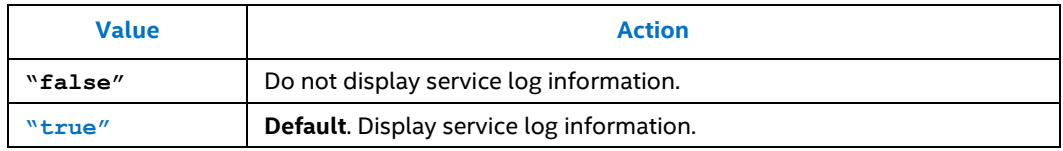

## **3.7.2 graph\_identity**

<span id="page-34-3"></span>IDs to distinguish one graph from another. When there are not enough graphs, you can choose "name" to create multiple graphs for testing.

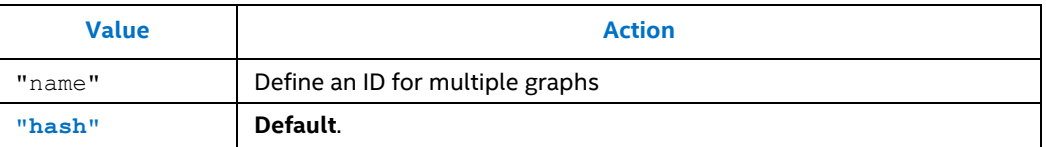

# **3.8 Debug Process Settings**

<span id="page-34-4"></span>The Debut Process settings lists the key components in service. If you encounter a problem, turn on logging for all or some components, depending on whether you know where the problem happened. For help turning on these settings, see [Log Level Setting.](#page-32-0)

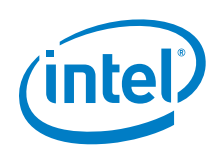

Before you can enable any configurations in this section, set log process to "true".

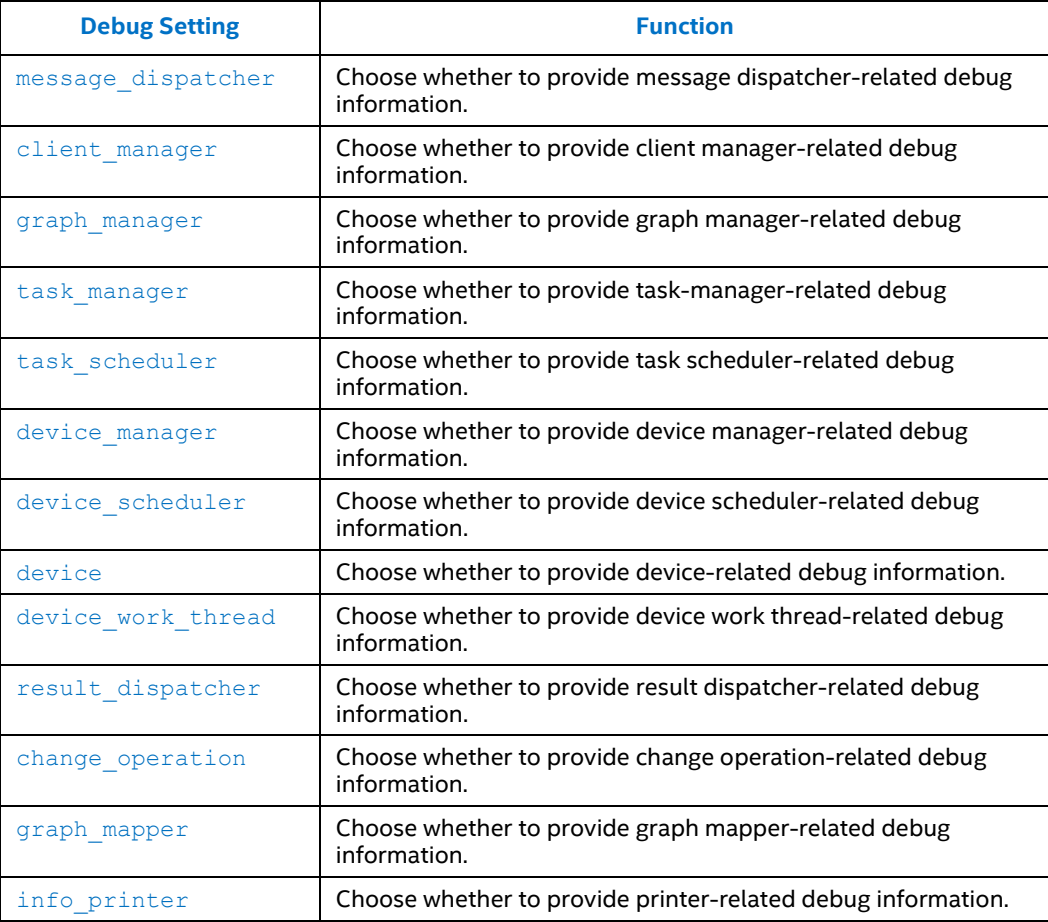

#### **3.8.1 message\_dispatcher**

<span id="page-35-0"></span>Choose whether to provide message dispatcher-related debug information.

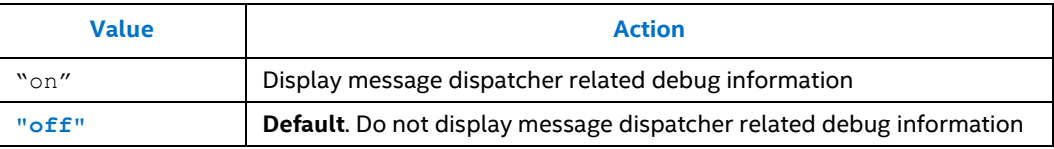

## **3.8.2 client\_manager**

<span id="page-35-1"></span>Choose whether to provide client manager-related debug information.

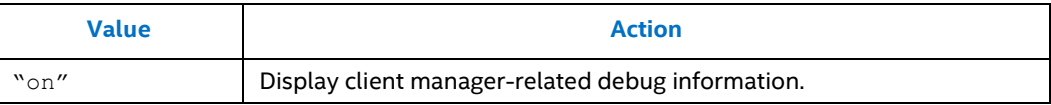

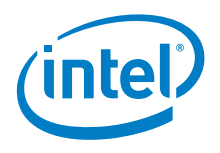

<span id="page-36-0"></span>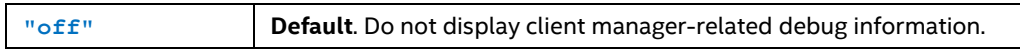

#### **3.8.3 graph\_manager**

Choose whether to provide graph manager-related debug information.

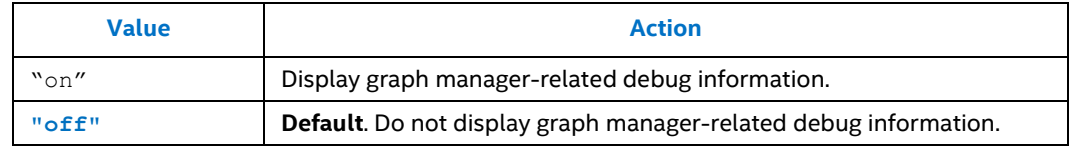

#### **3.8.4 task\_manager**

<span id="page-36-1"></span>Choose whether to provide task manager-related debug.

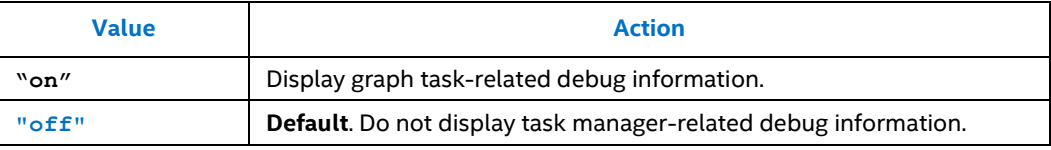

#### **3.8.5 task\_scheduler**

<span id="page-36-2"></span>Choose whether to provide task scheduler-related debug information.

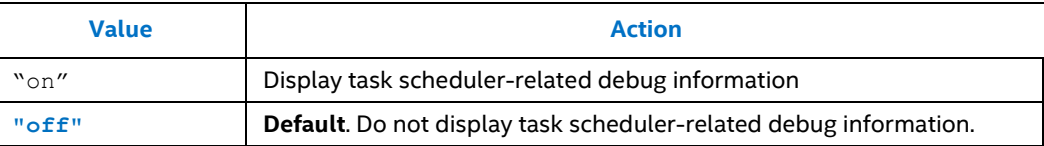

#### **3.8.6 device\_manager**

<span id="page-36-3"></span>Choose whether to provide device manager-related debug information.

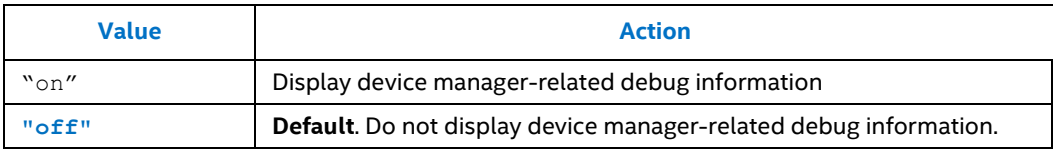

#### **3.8.7 device\_scheduler**

<span id="page-36-4"></span>Choose whether to provide device scheduler-related debug information.

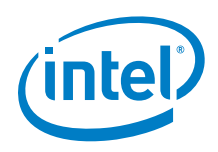

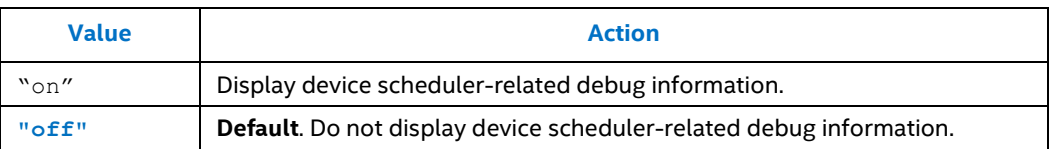

#### **3.8.8 device**

<span id="page-37-0"></span>Choose whether to provide device-related debug information.

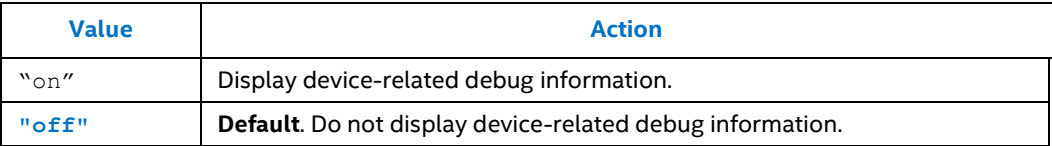

#### **3.8.9 device\_work\_thread**

<span id="page-37-1"></span>Choose whether to provide device work thread-related debug information.

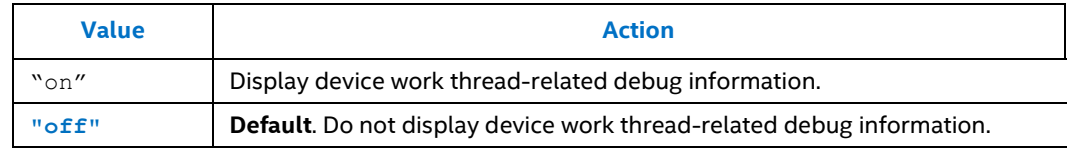

### **3.8.10 result\_dispatcher**

<span id="page-37-2"></span>Choose whether to provide result dispatcher-related debug information.

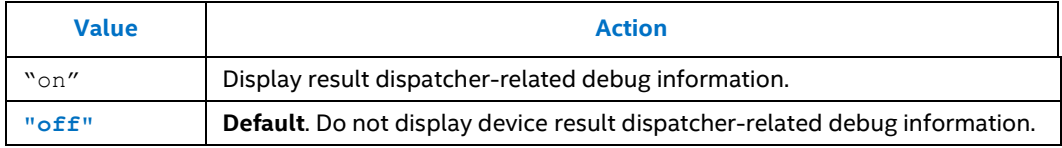

## **3.8.11 change\_operation**

<span id="page-37-3"></span>Choose whether to provide change operation**-**related debug information.

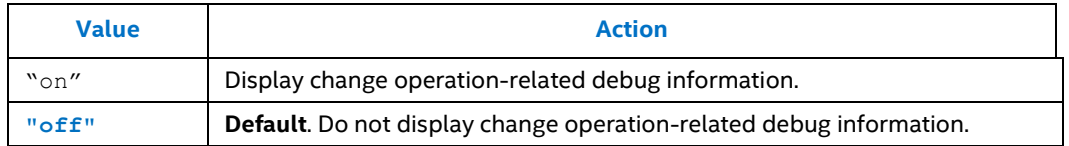

#### **3.8.12 graph\_mapper**

<span id="page-37-4"></span>Choose whether to provide graph mapper-related debug information.

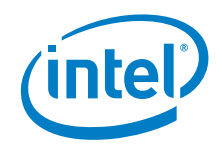

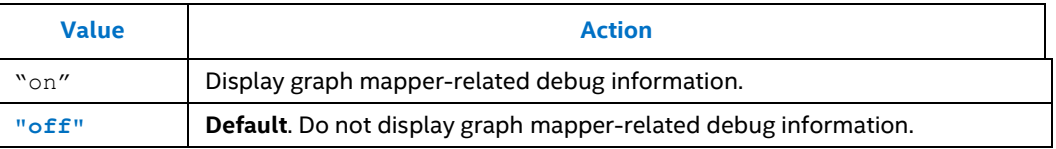

#### **3.8.13 info\_printer**

<span id="page-38-0"></span>Choose whether to provide info printer**-**related debug information.

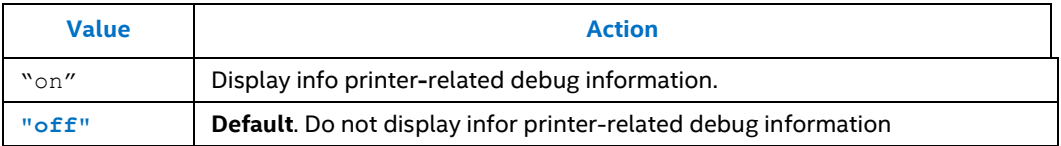

# **3.9 Info Printer Setting**

<span id="page-38-1"></span>Info Printer is a high-density deep learning service component that collects information like the FPS of each different component, device utilization, device manager snapshot, task manager snapshot, and so on. The collected information helps you understand the status and running mode of the HAL Service.

**Note:** You must enable log info before you can use these settings.

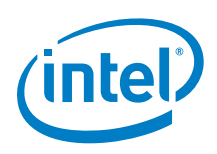

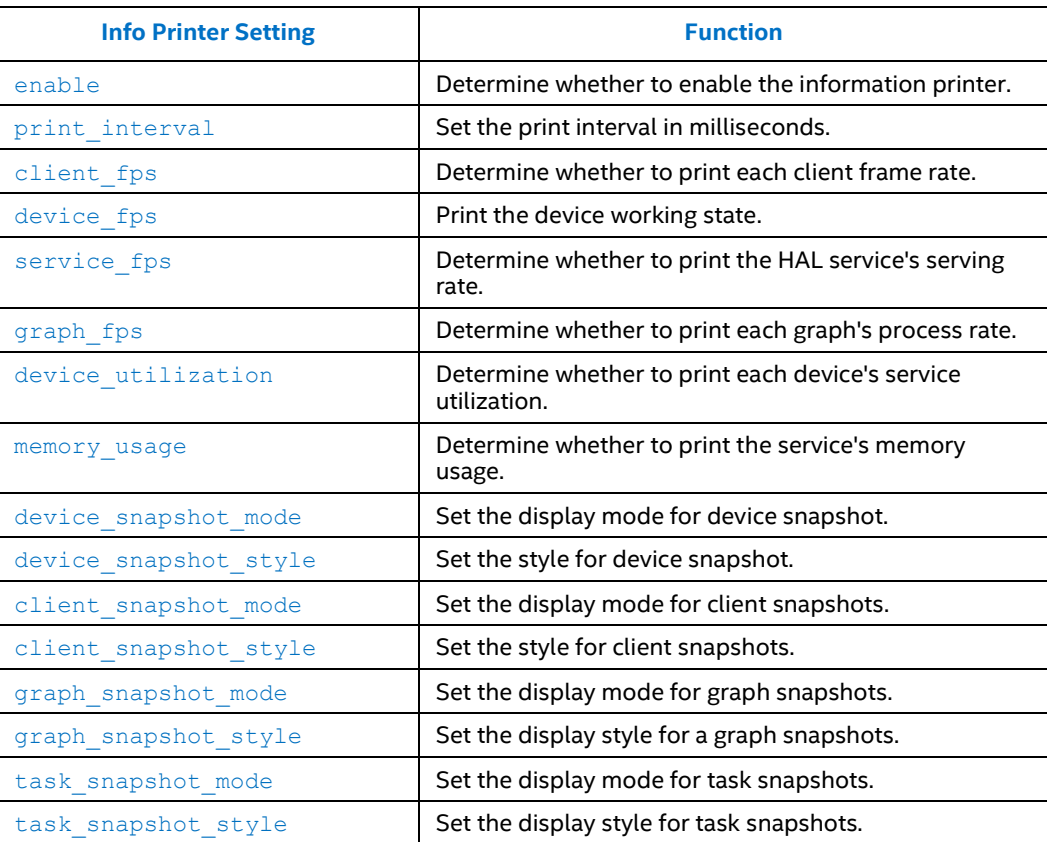

### **3.9.1 enable**

<span id="page-39-0"></span>Determine whether to enable the information printer.

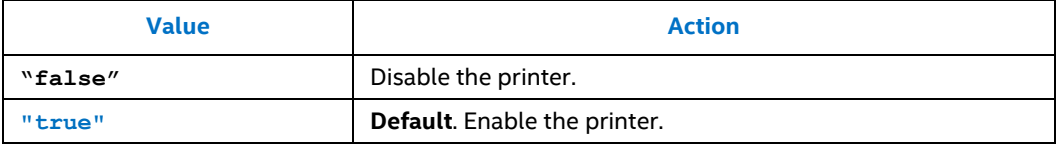

# **3.9.2 print\_interval**

<span id="page-39-1"></span>Set the print interval in milliseconds.

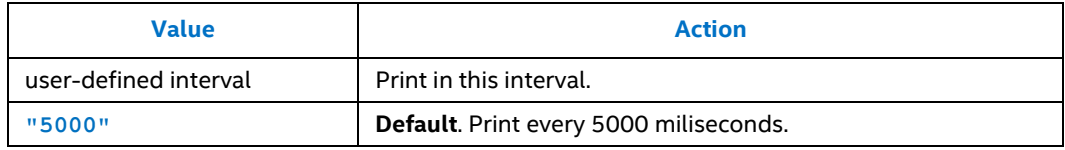

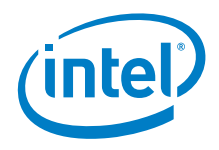

### **3.9.3 client\_fps**

<span id="page-40-0"></span>Determine whether to print each client frame rate. The frame rate is defined as the rate of frame input to the HAL service from each client. The task may not complete.

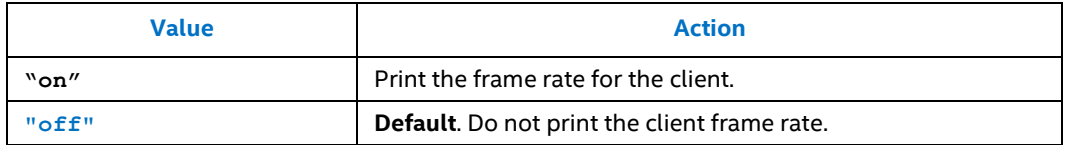

#### **3.9.4 device\_fps**

<span id="page-40-1"></span>Determine whether to print each device's working rate. States the task execution speed on each Intel® Movidius™ Myriad™ X VPU device.

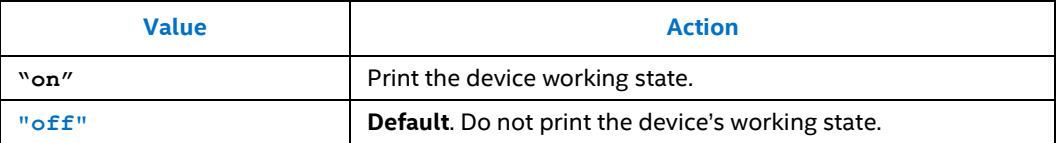

#### **3.9.5 service\_fps**

<span id="page-40-2"></span>Determine whether to print the HAL service's serving rate. The serving rate is the FPS sum from all Intel® Movidius™ Myriad™ X VPU devices.

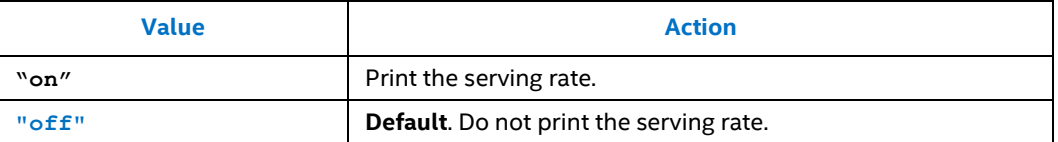

### **3.9.6 graph\_fps**

<span id="page-40-3"></span>Determine whether to print each graph's process rate. The process rate includes input fps and output fps.

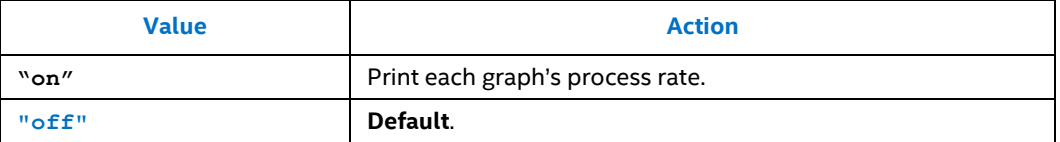

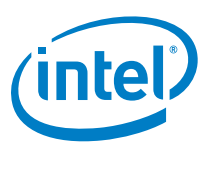

## **3.9.7 device\_utilization**

<span id="page-41-0"></span>Determine whether to print each device's service utilization. "Device utilization = Idle time / unit interval". Idle time is the time on inference task in device.

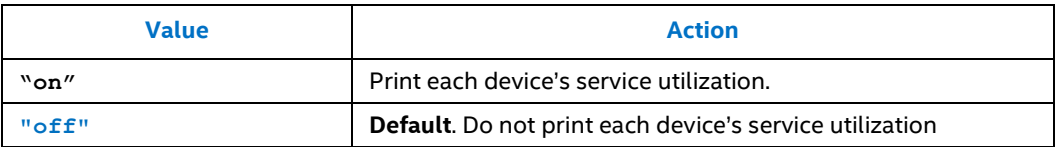

#### **3.9.8 memory\_usage**

<span id="page-41-1"></span>Determine whether to print the service's memory usage.

<span id="page-41-2"></span>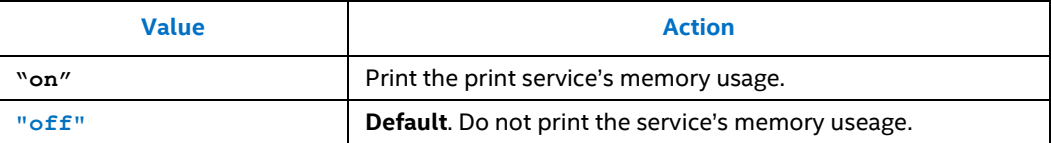

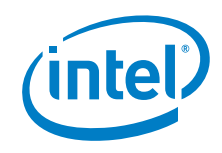

## **3.9.9 device\_snapshot\_mode**

Set the display mode for device snapshot.

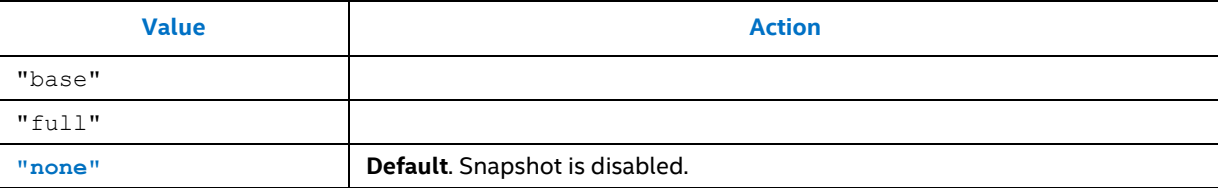

#### <span id="page-42-0"></span>**Base Mode**

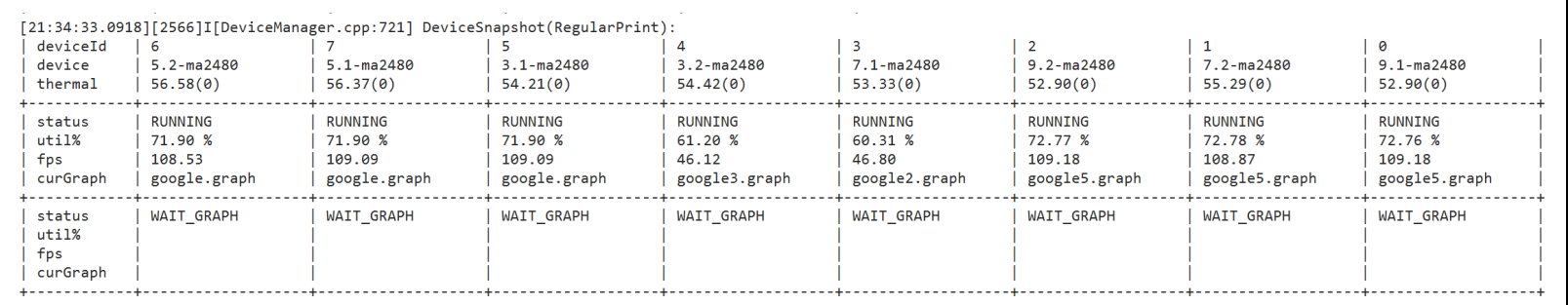

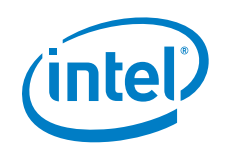

#### **Full Mode**

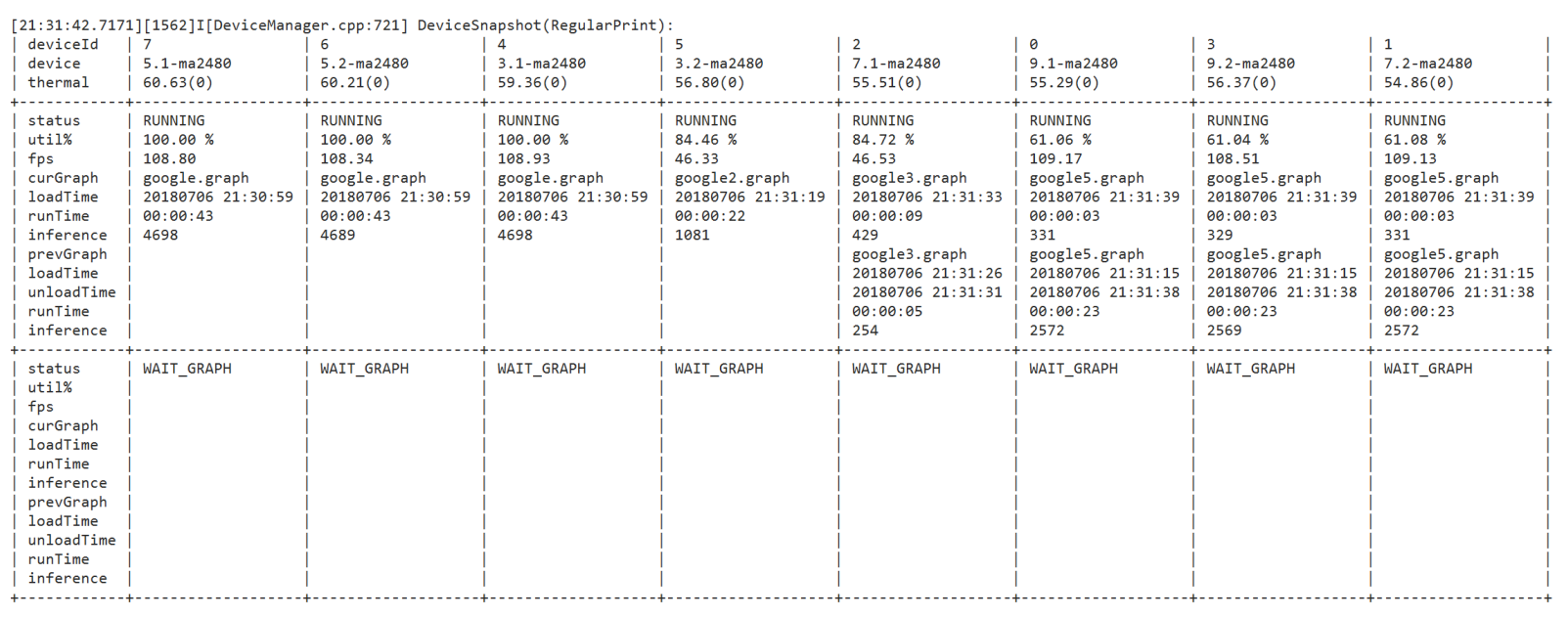

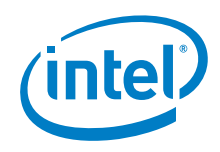

#### **3.9.10 device\_snapshot\_style**

Set the style for device snapshot.

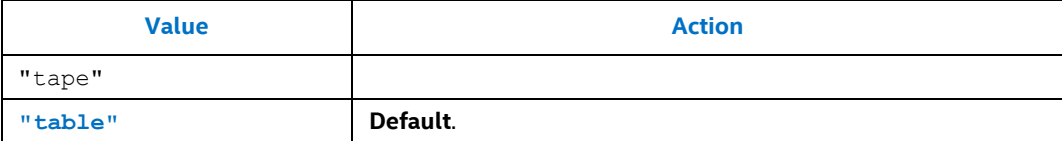

#### **Figure 3. Example device\_snapshot\_style Tape Style**

<span id="page-44-1"></span><span id="page-44-0"></span>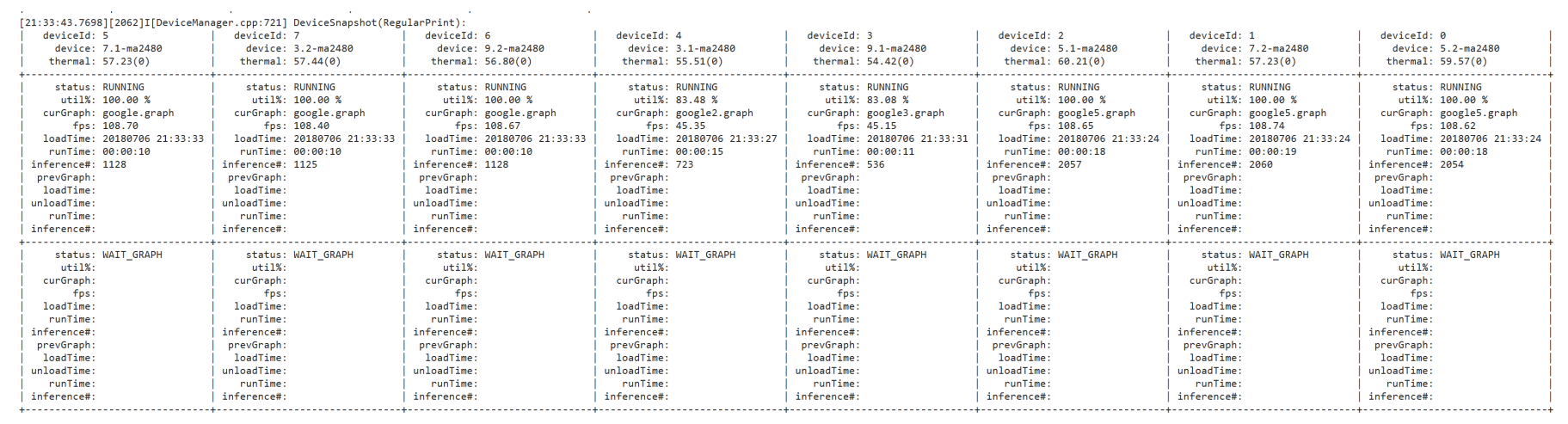

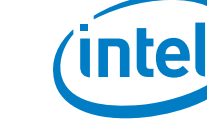

#### **Figure 4. Example device\_snapshot\_style Table Style**

<span id="page-45-0"></span>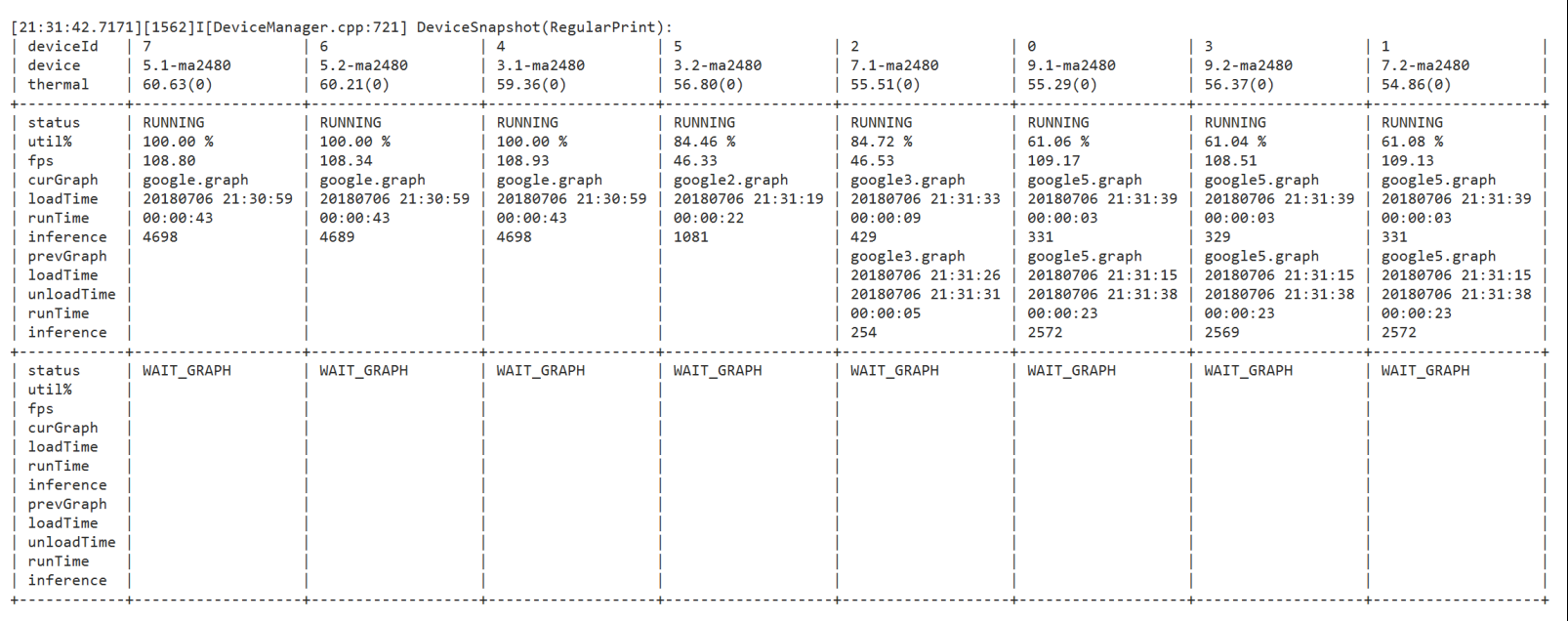

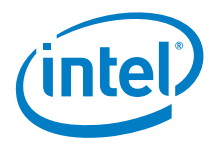

# **3.9.11 client\_snapshot\_mode**

<span id="page-46-0"></span>Set the display mode for client snapshots.

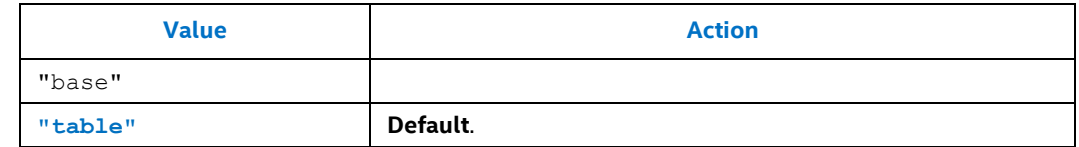

### **3.9.12 client\_snapshot\_style**

<span id="page-46-1"></span>Set the style for client snapshots.

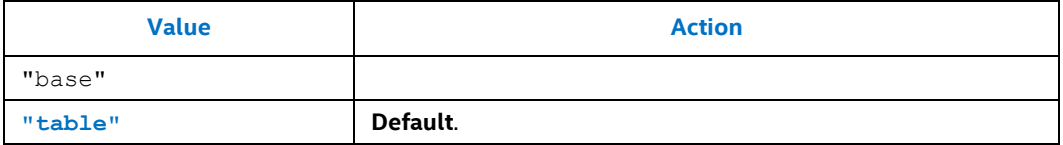

#### <span id="page-46-2"></span>**Figure 5. Example client\_snapshot\_style Table Style**

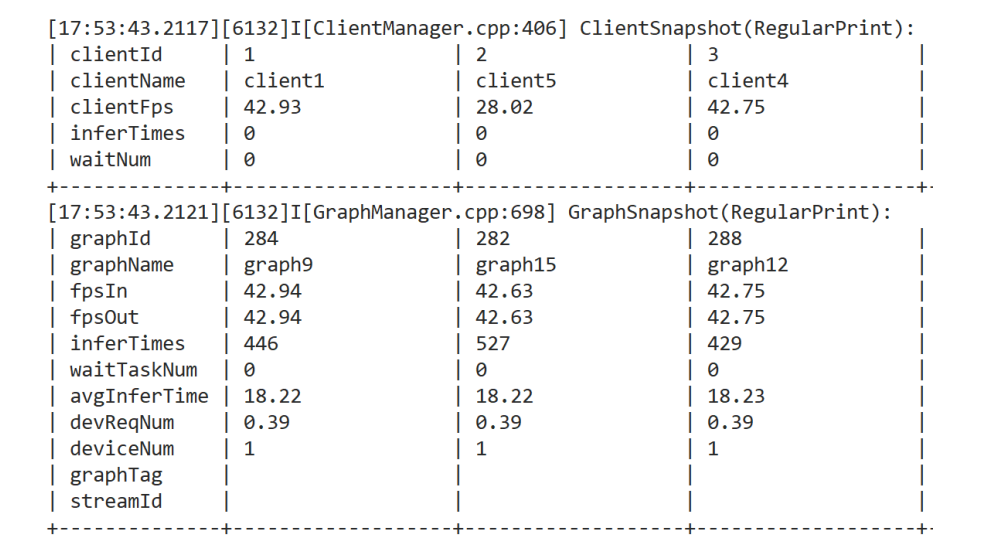

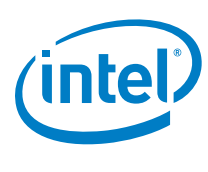

## **3.9.13 graph\_snapshot\_mode**

<span id="page-47-0"></span>Set the display mode for graph snapshots.

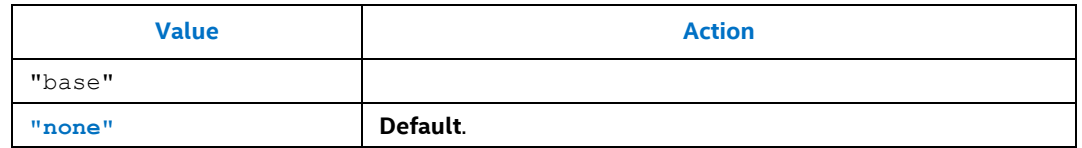

#### **3.9.14 graph\_snapshot\_style**

<span id="page-47-1"></span>Set the display style for a graph snapshots.

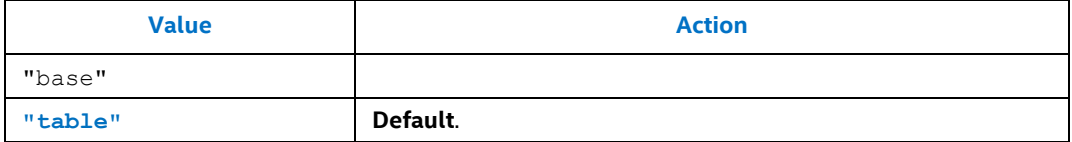

#### <span id="page-47-4"></span>**Figure 6. Example graph\_snapshot\_style Table Style**

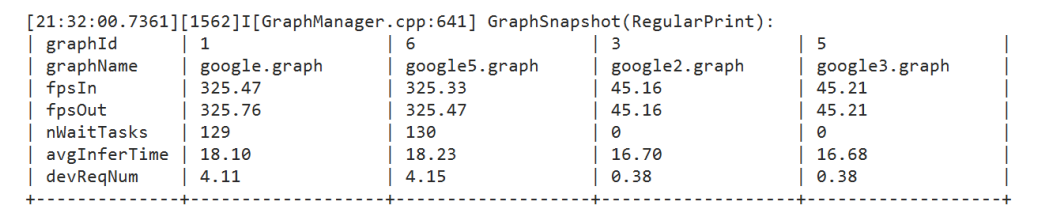

# **3.9.15 task\_snapshot\_mode**

<span id="page-47-2"></span>Set the display mode for task snapshots.

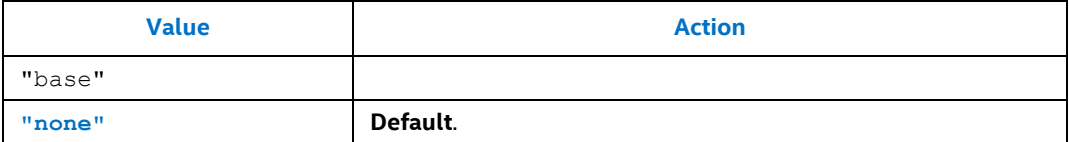

### **3.9.16 task\_snapshot\_style**

<span id="page-47-3"></span>Set the display style for task snapshots.

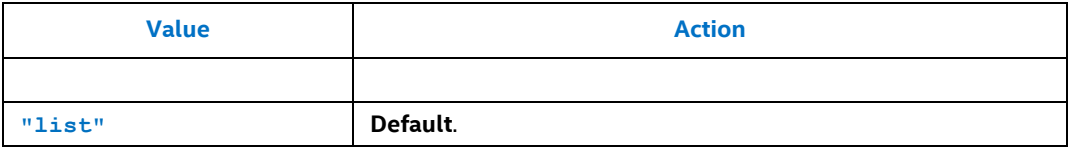

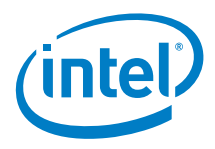

# *4.0 API Configuration*

<span id="page-48-0"></span>The Inference Engine API in the Intel® Distribution of OpenVINO™ provides the API, and an Inference Engine plugin (HDDLPlugin) accesses the HAL.

This chapter provides instructions to modify the API configuration file, hddl api.config, to control the libhddlapi.so behavior.

You have two ways to pass the hddl api.config file to the hddldaemon. Listed from highest to lowest use recommendation, these two ways are:

- \$ HDDL\_INSTALL\_DIR hddl\_api.config
- <span id="page-48-1"></span>• Linux: \$ HOME/.hddl api.config Windows: %HOMEPATH%\.hddl api.config

# **4.1 API Settings**

Two API settings are available:

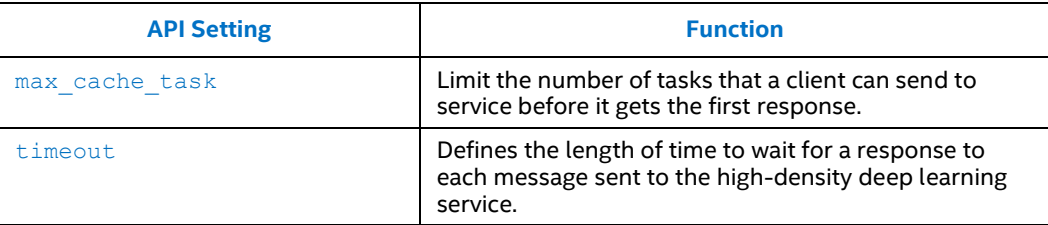

#### **4.1.1 max\_cache\_task**

<span id="page-48-2"></span>Limit the number of tasks that a client can send to service before it gets the first response.

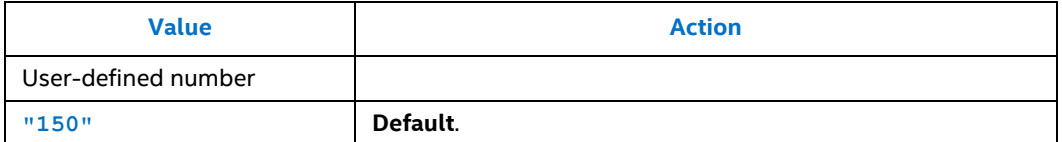

#### **4.1.2 timeout**

<span id="page-48-3"></span>The Intel® Vision Accelerator Design board uses a client/service architecture in which the client and server communicate through messages.

This setting defines the length of time to wait for a response to each message sent to the high-density deep learning service.

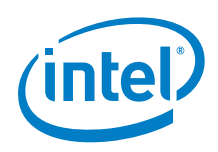

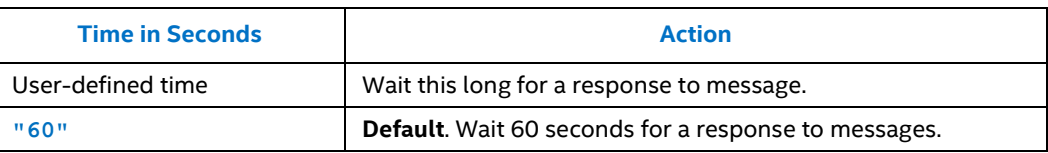

# **4.2 Log Level Settings**

<span id="page-49-0"></span>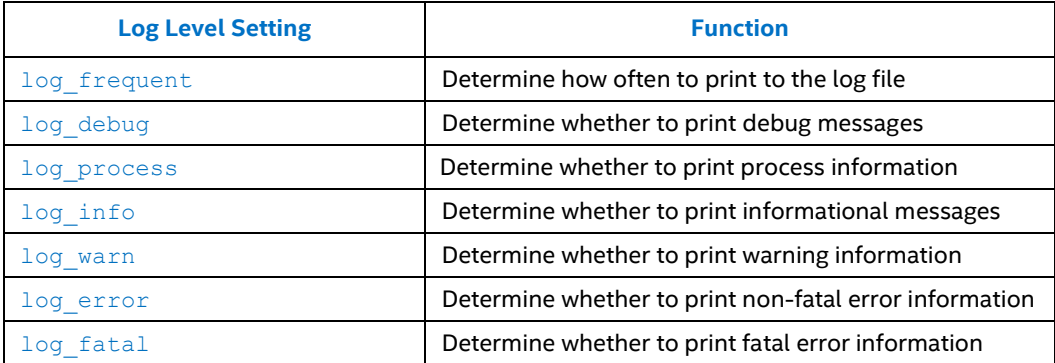

<span id="page-49-2"></span>The high-density deep learning service and API provide detailed log printing options for the debug levels described in this section. Use the log level settings in this section in the hddl service.config file to control the logged information.

The [Debug Process Setting](#page-34-4) lists the key components in service. If you encounter a problem, turn on logging for all or some components, depending on whether you know where the problem happened.

*Note:* Before you can enable the [Debug Process Settings](#page-34-4), you must set log process to  $"$ on".

```
''log_process'': ''on'',
''message_dispatcher'': ''on'',
……
''info_printer'': ''on''
```
## **4.2.1 log\_frequent**

<span id="page-49-1"></span>Determine how often to print to the log file.

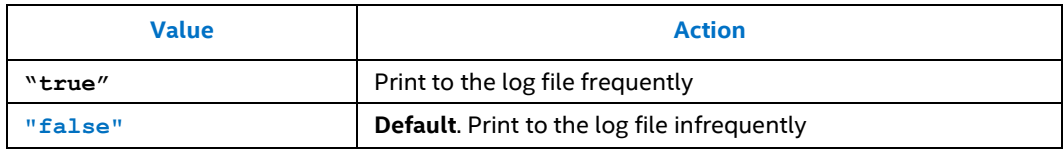

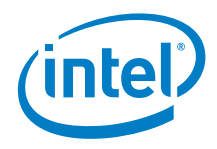

# **4.2.2 log\_debug**

<span id="page-50-0"></span>Determine whether to print debug messages: log level = debug.

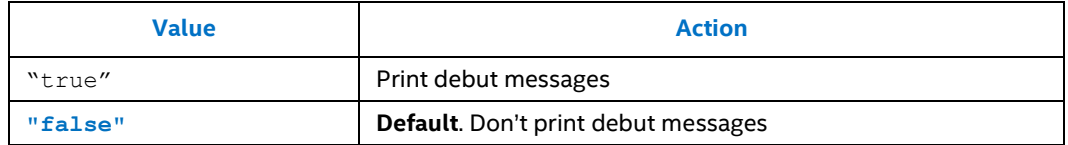

#### **4.2.3 log\_process**

<span id="page-50-1"></span>Determine whether to print process messages: log level = process.

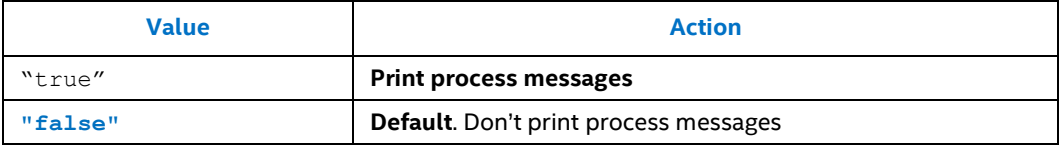

#### **4.2.4 log\_info**

<span id="page-50-2"></span>Determine whether to print log messages: log level = info.

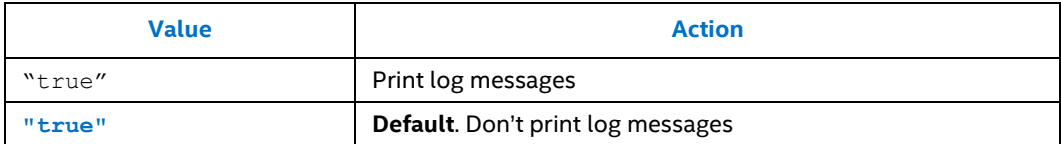

## **4.2.5 log\_warn**

<span id="page-50-3"></span>Determine whether to print warning messages: log level = warn.

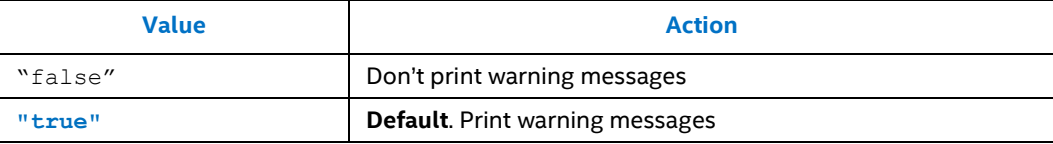

## **4.2.6 log\_error**

<span id="page-50-4"></span>Determine whether to print error messages: log level = error.

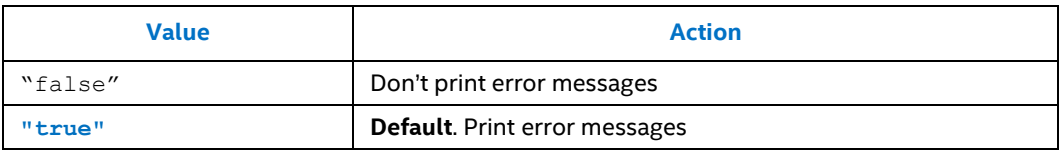

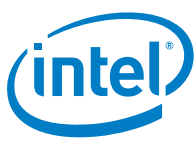

# **4.2.7 log\_fatal**

<span id="page-51-0"></span>Determine whether to print fatal messages: log level = fatal.

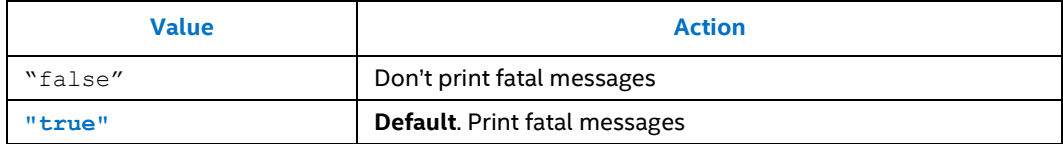